# **Dell SE2219H/SE2219HX**

User's Guide

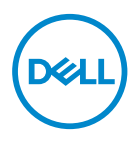

**Monitor Model: SE2219H/SE2219HX Regulatory model: SE2219Hf**

# Notes, Cautions and Warnings

- **NOTE: A NOTE indicates important information that helps you make better use of your computer.**
- **CAUTION: A CAUTION indicates potential damage to hardware or loss of data if instructions are not followed.**
- **WARNING: A WARNING indicates a potential for property damage, personal injury, or death.**

**Copyright © 2018 Dell Inc. or its subsidiaries. All rights reserved.** Dell, EMC, and other trademarks are trademarks of Dell Inc. or its subsidiaries. Other trademarks may be trademarks of their respective owners.

2018 – 09

# **Contents**

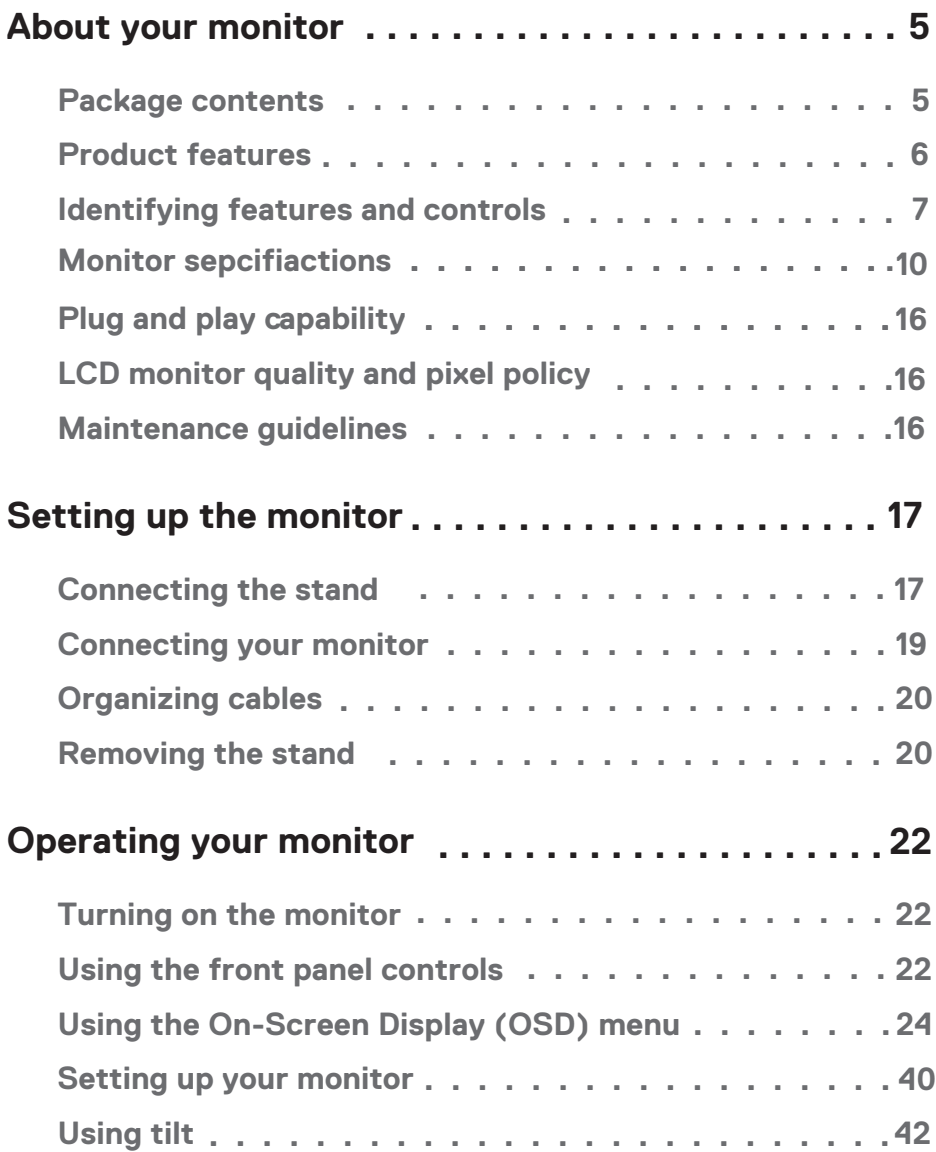

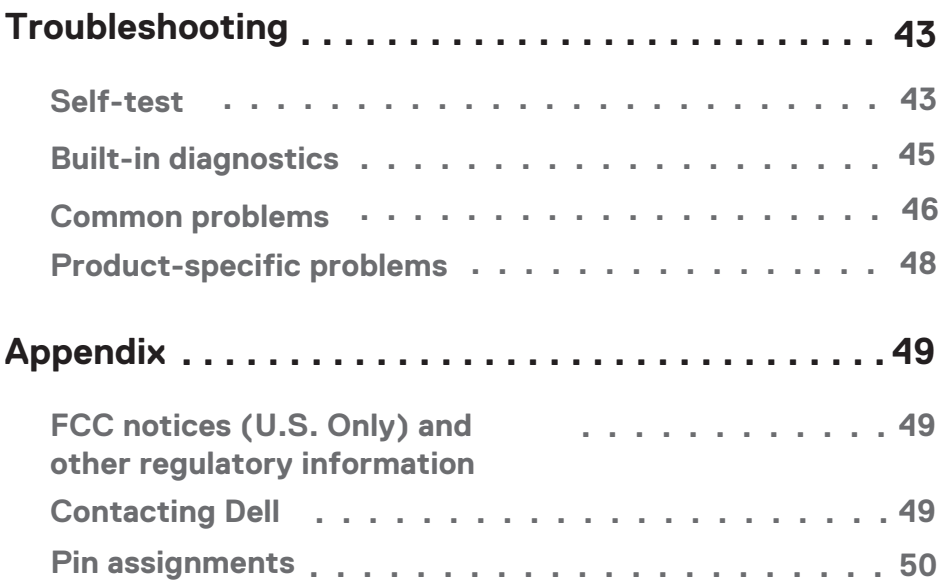

### <span id="page-4-0"></span>**Package contents**

Your monitor ships with the components indicated in the table. Ensure that you have received all the components and se[e Contacting Dell](#page-48-0) if anything is missing.

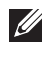

**NOTE: Some items may be optional and may not ship with your monitor. Some features may not be available in certain countries.**

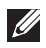

**NOTE: To set up with any other stand, see the documentation that shipped with the stand.**

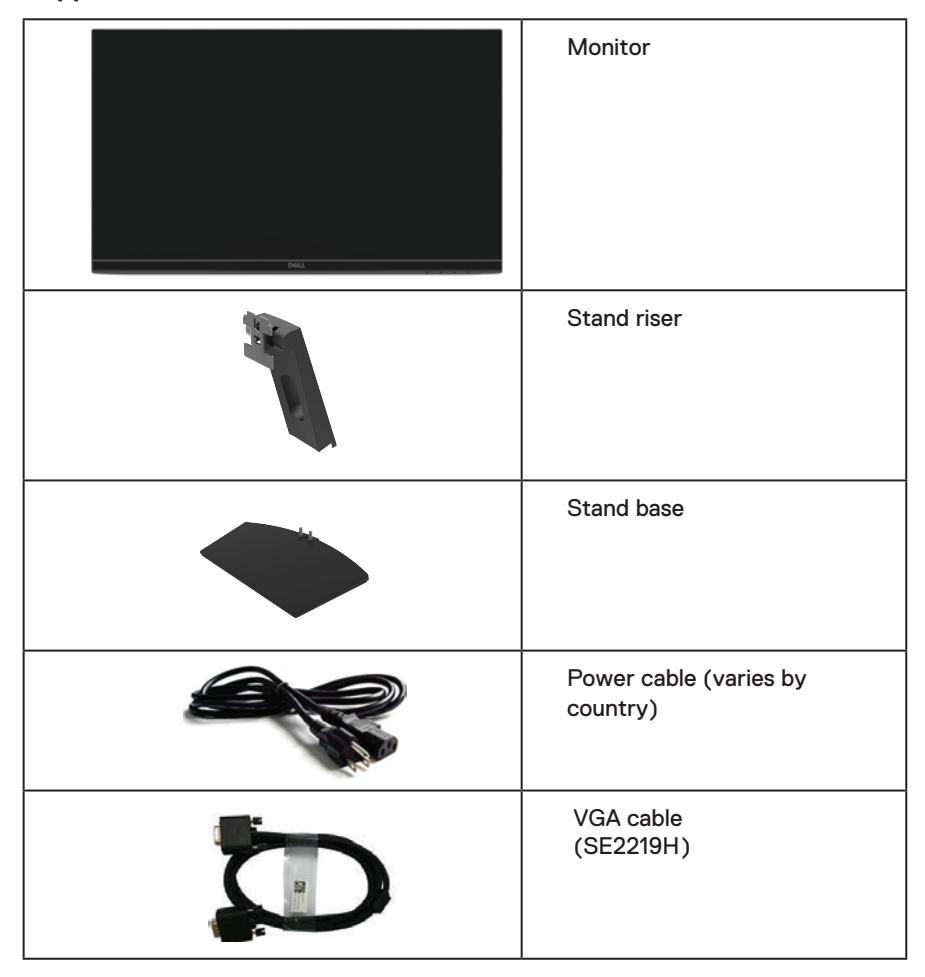

<span id="page-5-0"></span>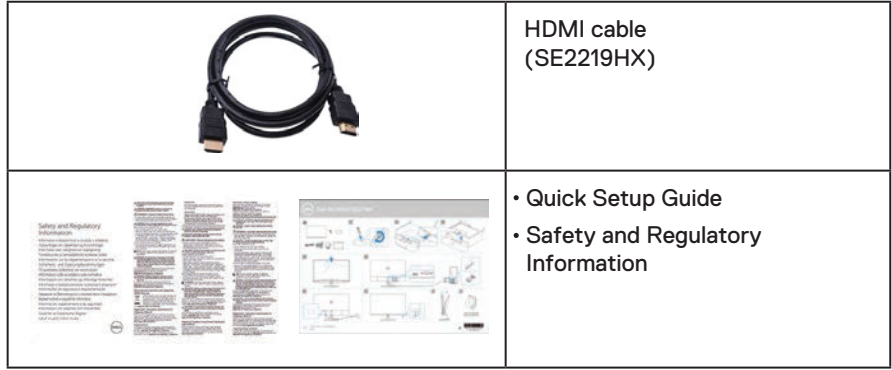

### **Product features**

The Dell SE2219H/SE2219HX flat panel display has an active matrix,

Thin-Film Transistor (TFT), Liquid Crystal Display (LCD), anti-static,and LED backlight. The monitor features include:

- SE2219H/SE2219HX: 54.61 cm (21.5 inch) diagonal viewable area display(measured diagonally). 1920  $\times$  1080 resolution, with full-screen support for lower resolutions.
- Wide viewing angles of 178 degrees in vertical and horizontal directions.
- High dynamic contrast ratio (8,000,000:1).
- HDMI connectivity makes it simple and easy to connect with legacy and new systems.
- Plug and play capable if supported by your computer
- On-Screen Display (OSD) adjustments is to easy setup and optimize screen.
- 0.5 W standby power when in the sleep mode.
- $\cdot$  Optimize eve comfort with a flicker-free screen.
- Possible long-term effects if blue light emission from the monitor may cause damage to the eyes, including eye fatigue or digital eye strain. ComfortView feature is designed to reduce the amount of blue light emitted from the monitor to help optimize eye comfort.
- Security-lock slot.
- Arsenic-free glass and mercury-free panel.
- BFR/PVC-Reduced (the circuit boards inside your monitor are made using BFR/ PVC-free laminates).
- RoHS Compliant.
- Energy Saver feature for Energy Star compliance.

### <span id="page-6-0"></span>**Identifying features and controls**

### **Front view**

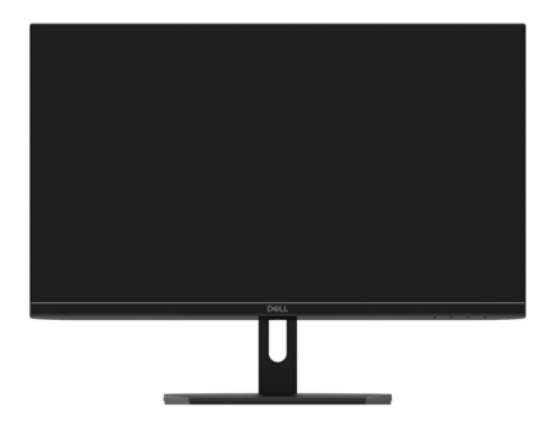

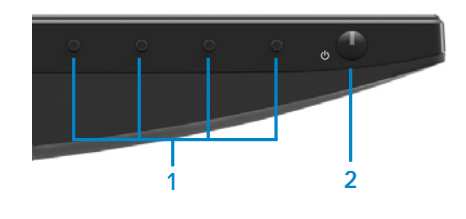

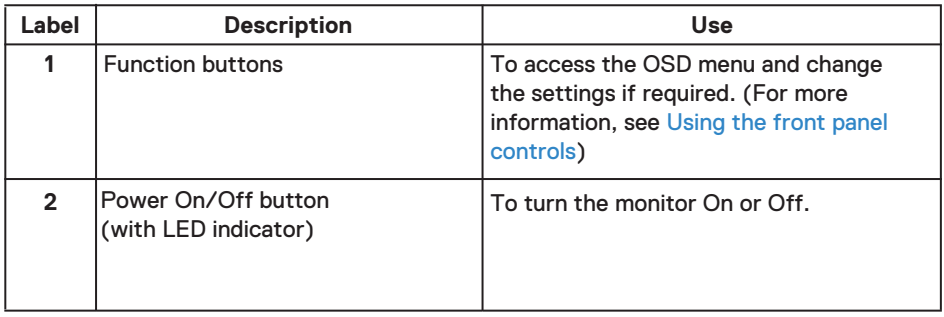

#### **Back view**

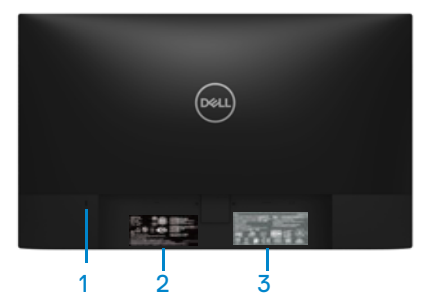

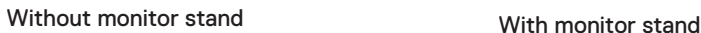

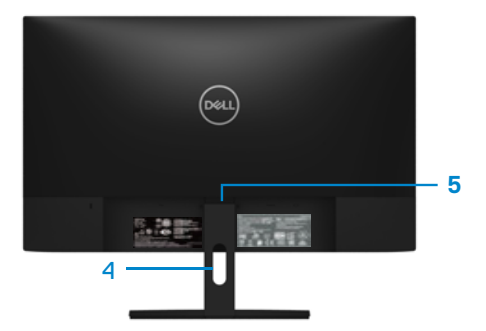

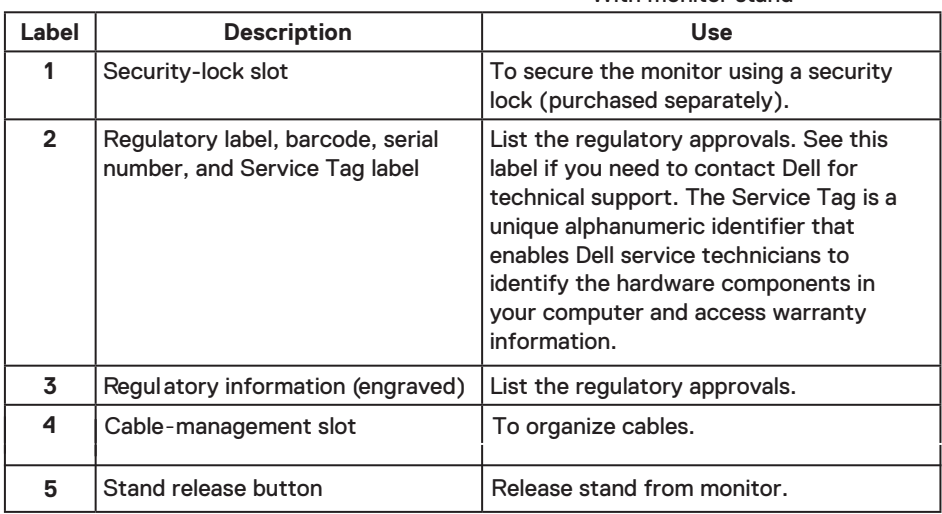

### **Side view**

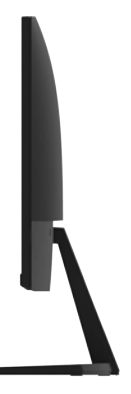

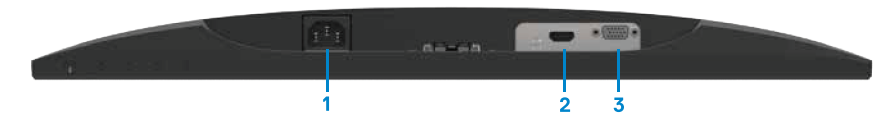

#### SE2219H/SE2219HX

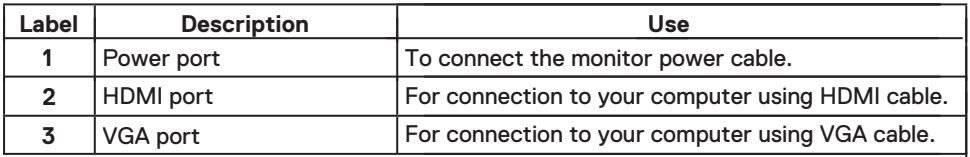

### <span id="page-9-0"></span>**Monitor specifications**

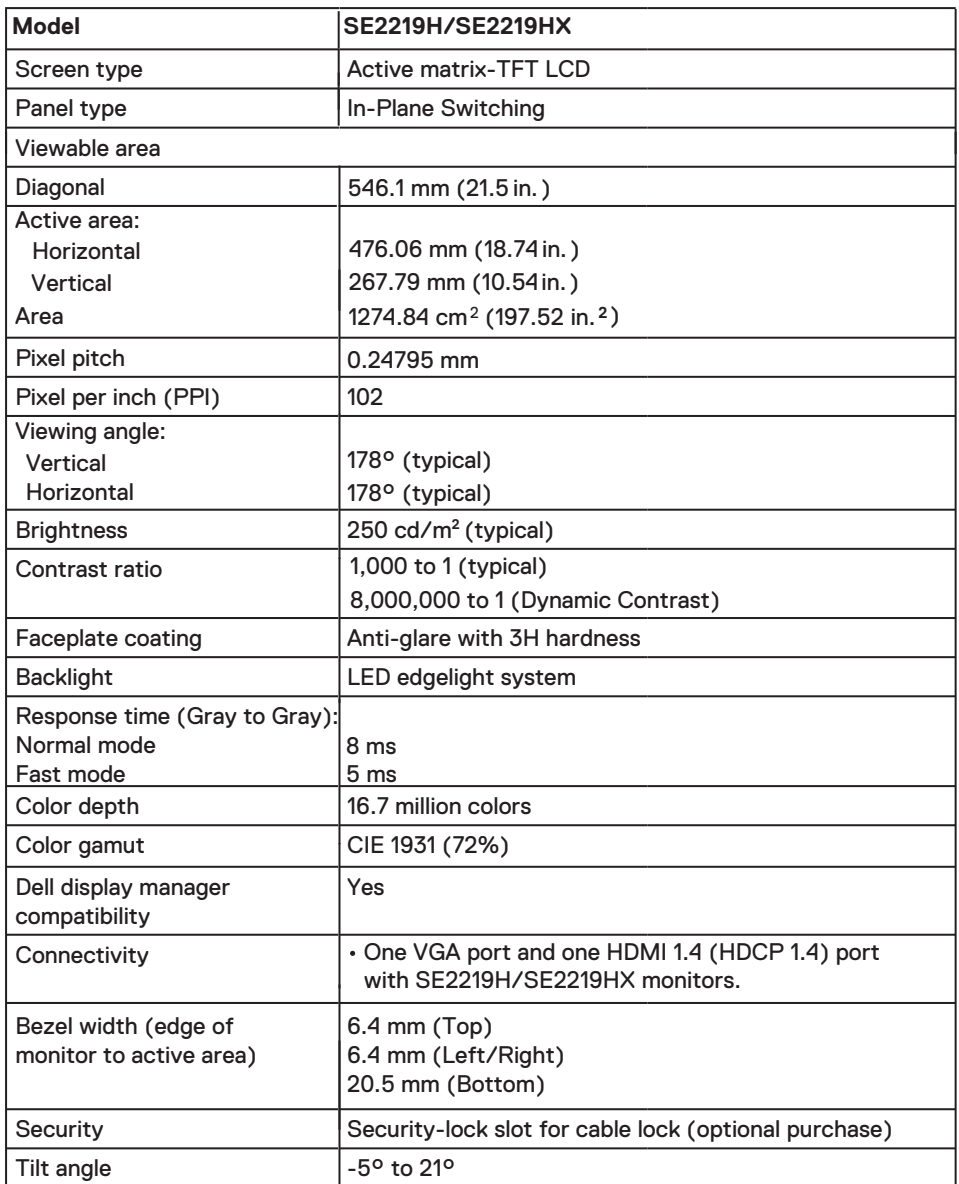

### **Resolution specifications**

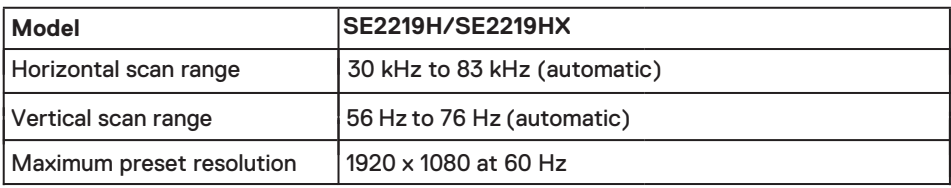

### **Preset display modes**

### **SE2219H/SE2219HX**

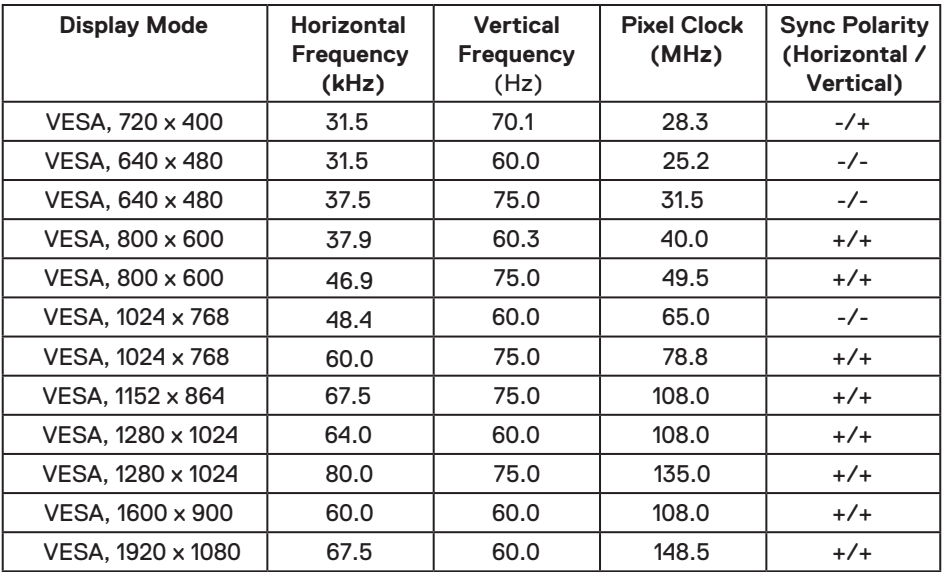

### **Electrical specifications**

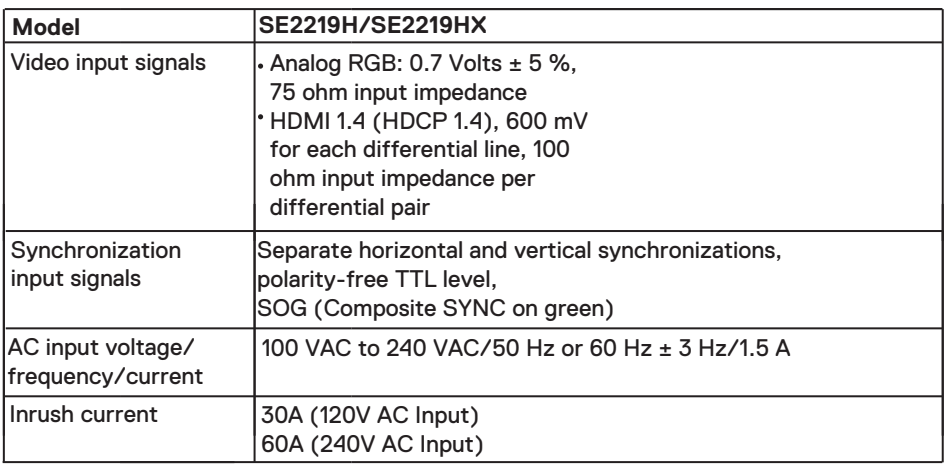

### **Physical characteristics**

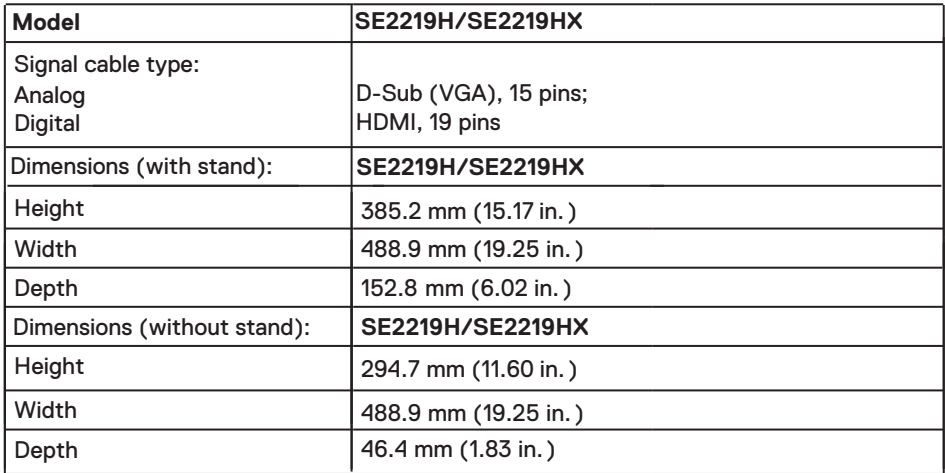

<span id="page-12-0"></span>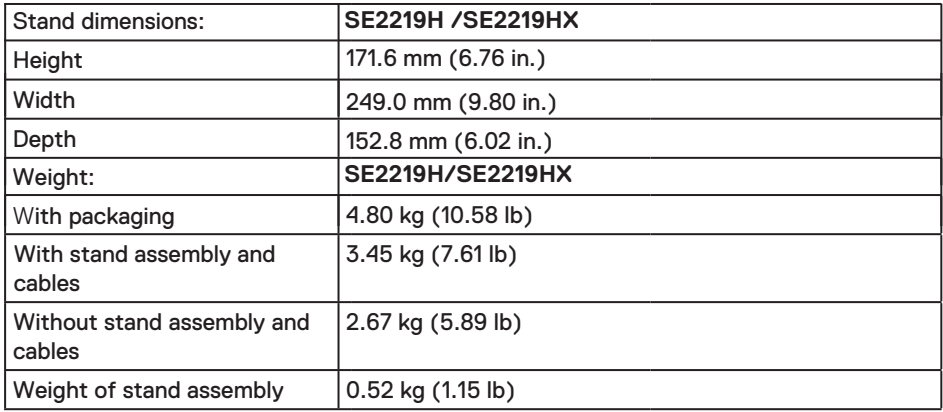

### **Environmental characteristics**

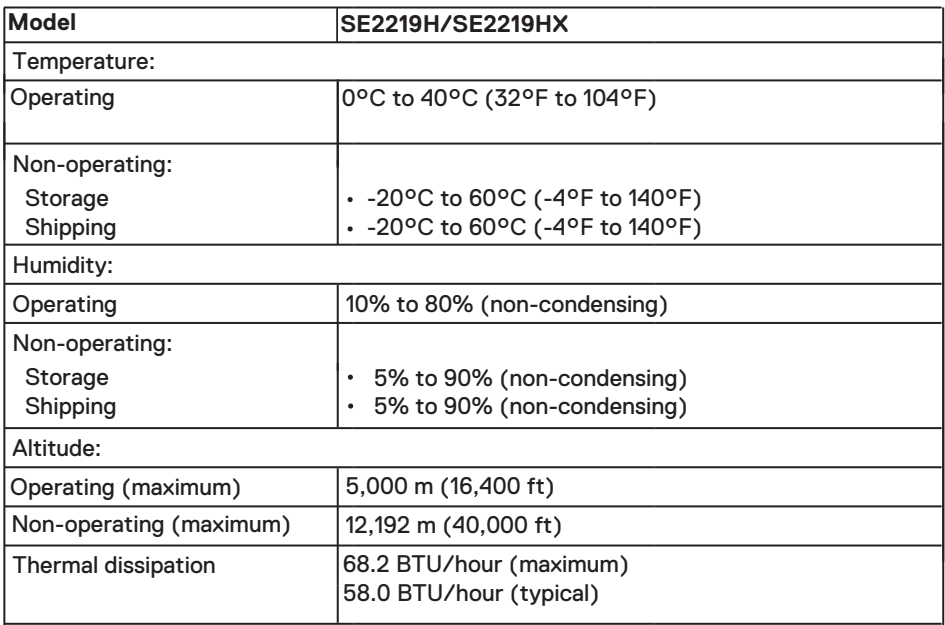

### **Power management modes**

If you have VESA's DPM compliance graphic cards or software installed on your computer, the monitor can automatically reduce its power consumption when not in use. This is referred to as power save mode\*. If the computer detects input from the keyboard, mouse or other input devices, the monitor automatically resumes functioning. The following table shows the power consumption and signaling of this automatic power saving feature.

\*Zero power consumption in off mode can only be achieved by disconnecting the power cable from the monitor.

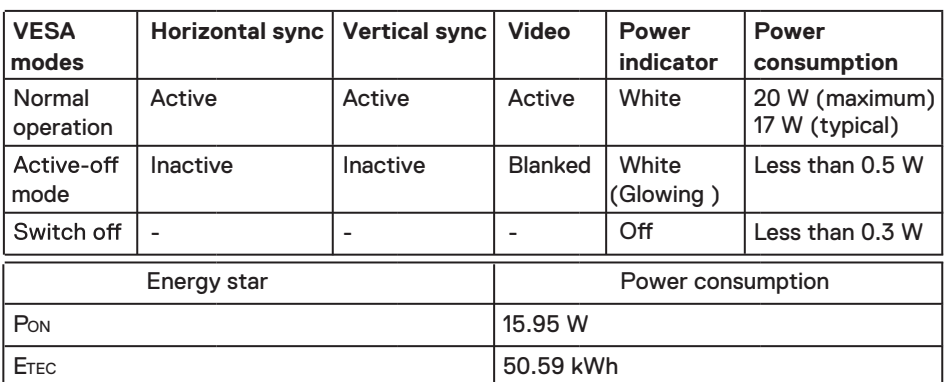

### **SE2219H/SE2219HX**

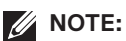

#### **P<sub>ON</sub>: Power consumption of on mode as defined in Energy Star. E<sub>TEC</sub>: Total energy consumption in kWh as defined in Energy Star.**

This document is informational only and reflects laboratory performance. Your product may perform differently, depending on the software, components and peripherals you ordered and shall have no obligation to update such information. Accordingly, the customer should not rely upon this information in making decisions about electrical tolerances or otherwise. No warranty as to accuracy or completeness is expressed or implied.

The OSD functions only in the normal operation mode. When any button is pressed in the Active-off mode, one of the following messages will be displayed:

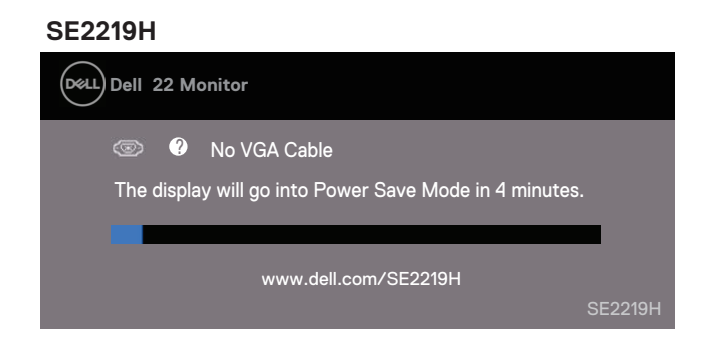

#### **SE2219HX**

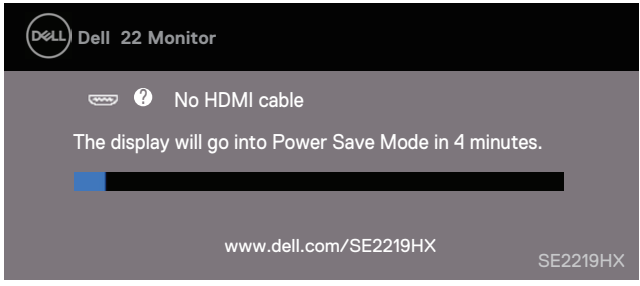

Activate the computer and the monitor to gain access to the OSD.

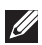

**NOTE: This monitor is ENERGY STAR-certified** ENERGY STAR

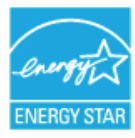

### <span id="page-15-0"></span>**Plug and play capability**

You can install the monitor in any Plug and Play-compatible system. The monitor automatically provides the computer system with its Extended Display Identification Data (EDID) using Display Data Channel (DDC) protocols so the system can configure itself and optimize the monitor settings. Most monitor installations are automatic, you can select different settings if desired. For more information about changing the monitor settings, see [Operating your monitor.](#page-21-0)

### **LCD monitor quality and pixel policy**

During the LCD Monitor manufacturing process, it is normal for one or more pixels to become fixed in an unchanging state which are hard to see and do not affect the display quality or usability. For more information on Dell Monitor Quality and Pixel Policy, see Dell Support site at www.dell.com/support/monitors.

### **Maintenance guidelines**

#### **Cleaning your monitor**

- **WARNING: Before cleaning the monitor, unplug the monitor power cable from the electrical outlet.**
- **CAUTION: Read and follow the** [Safety Instructions](#page-48-0) **before cleaning the monitor.**

For best practices, follow the instructions in the list below while unpacking, cleaning or handling your monitor:

- To clean your screen, lightly dampen a soft, clean cloth with water. If possible, use a special screen-cleaning tissue or solution suitable for the anti-static coating. Do not use benzene, thinner, ammonia, abrasive cleaners or compressed air.
- Use a lightly-dampened cloth to clean the monitor. Avoid using detergent of any kind as some detergents leave a milky film on the monitor.
- If you notice white powder when you unpack your monitor, wipe it off with a cloth.
- Handle your monitor with care as the black-colored monitor may get scratched
- To help maintain the best image quality on your monitor, use a dynamically changing screen saver and turn off your monitor when not in use.

### <span id="page-16-0"></span>**Connecting the stand**

- **NOTE: The stand is not attached when the monitor is shipped from the factory.**
- **NOTE**: **The following procedure is applicable for the stand that shipped with your monitor.**

To attach the monitor stand:

**1.** Connect the stand riser to the stand base, and then tighten the screw on the stand base.

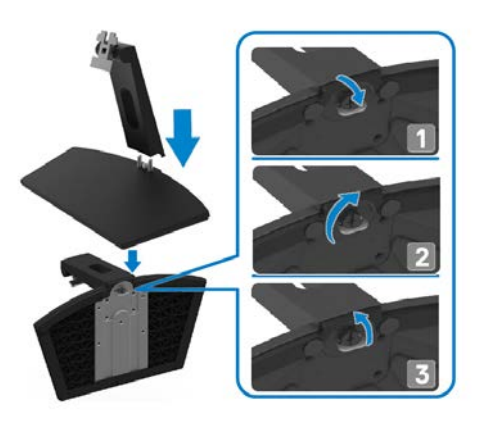

**2.** Align the stand-riser bracket with the grooves at the back of the monitor.

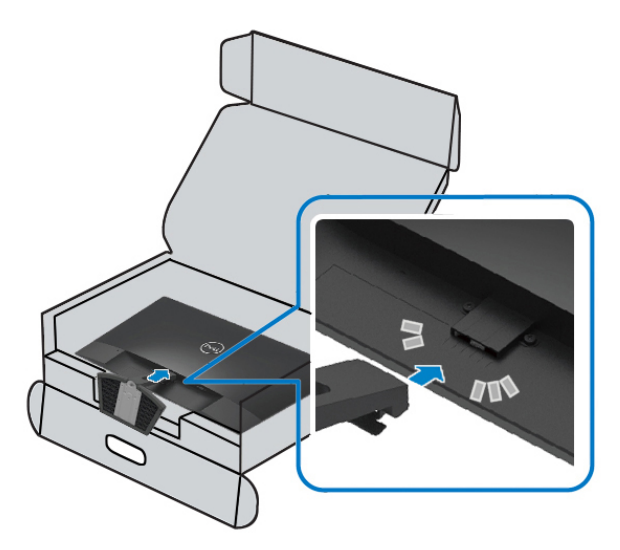

**3.** Slide the stand assembly until it snaps into place.

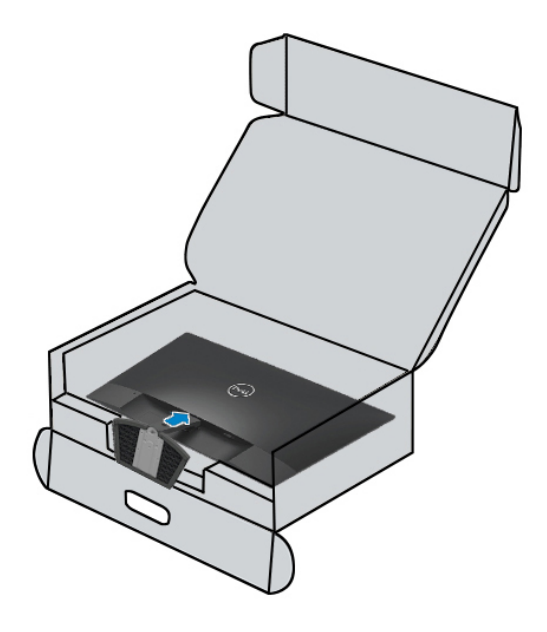

### <span id="page-18-0"></span>**Connecting your monitor**

- **WARNING: Before you begin any of the procedures in this section, follow the [Safety Instructions](#page-48-0).**
- **NOTE: Do not connect all cables to the computer at the same time. It is recommended to route the cables through the cablemanagement slot before you connect them to the monitor.**

To connect your monitor to the computer:

- **1.** Turn off your computer and disconnect the power cable.
- **2.** Connect VGA or HDMI cable from your monitor to the computer.

### **Connecting VGA cable**

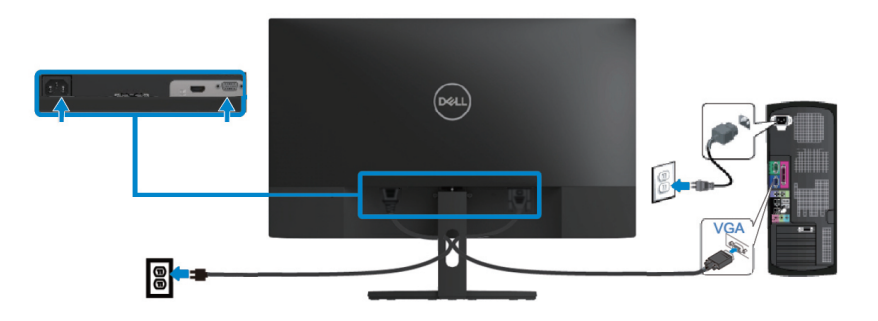

### **Connecting HDMI cable**

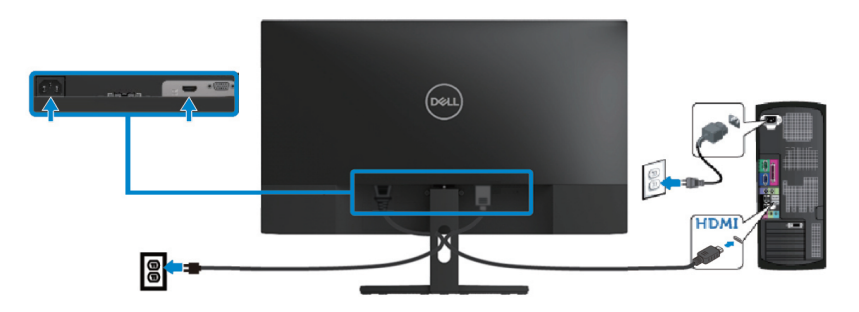

### <span id="page-19-0"></span>**Organizing cables**

Use the cable-management slot to route the cables connected to your monitor.

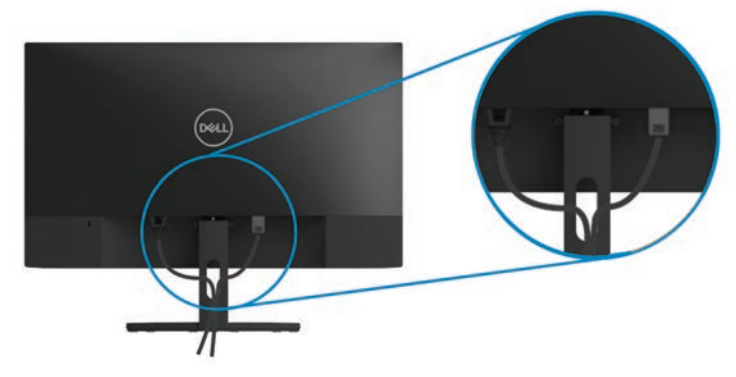

### **Removing the stand**

- **NOTE: To prevent scratches on the screen when removing the stand, ensure that the monitor is placed on a soft and clean surface.**
- **NOTE: The following procedure is applicable for the stand that shipped with your monitor.**

To remove the stand:

**1.** Place the monitor on a soft cloth or cushion along the desk.

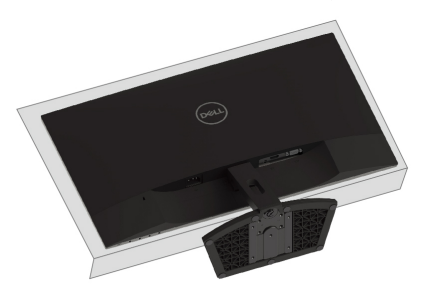

**2.** Tilt the stand downwards to access to the release button.

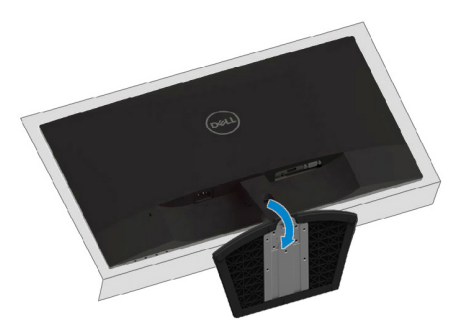

**3.** Using a long screwdriver to press the release button.

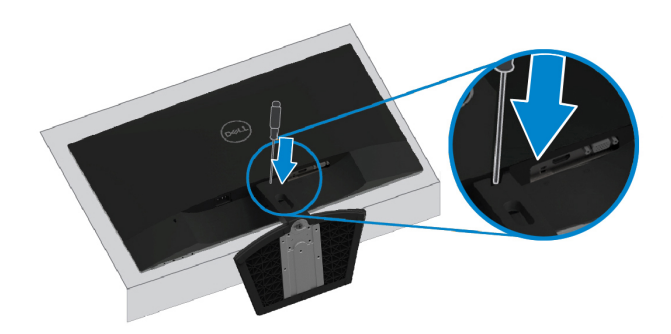

**4.** While keeping the release button pressed, pull the stand out.

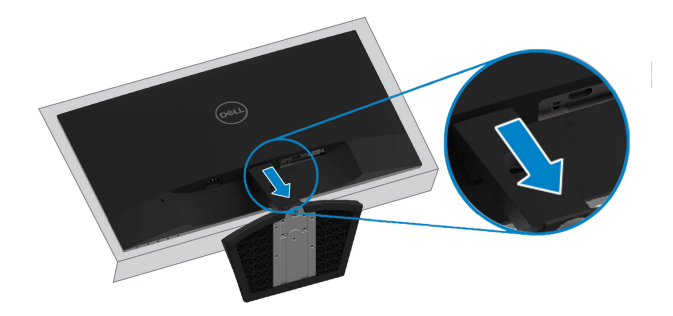

### <span id="page-21-0"></span>**Turning on the monitor**

Press the **button to turn on the monitor**.

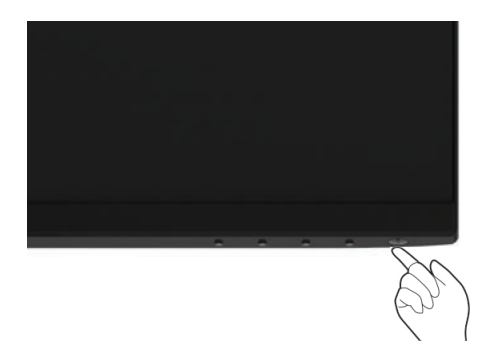

### **Using the front panel controls**

Use the control buttons at the bottom edge of the monitor to adjust the image being displayed.

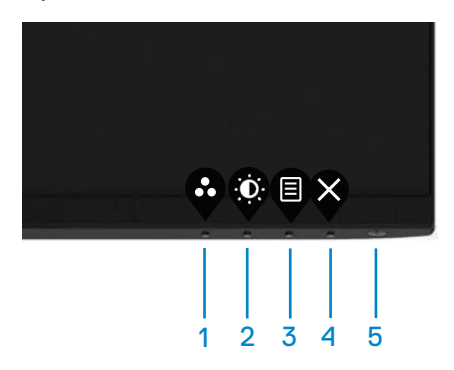

The following table describes the control buttons:

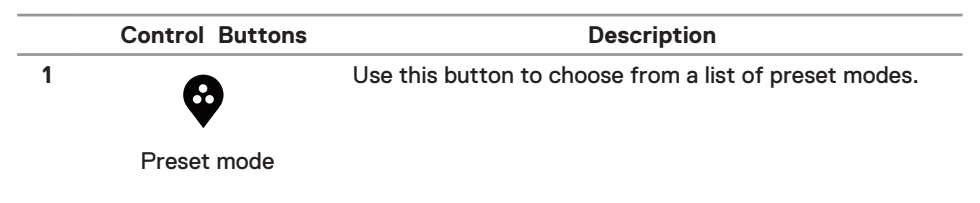

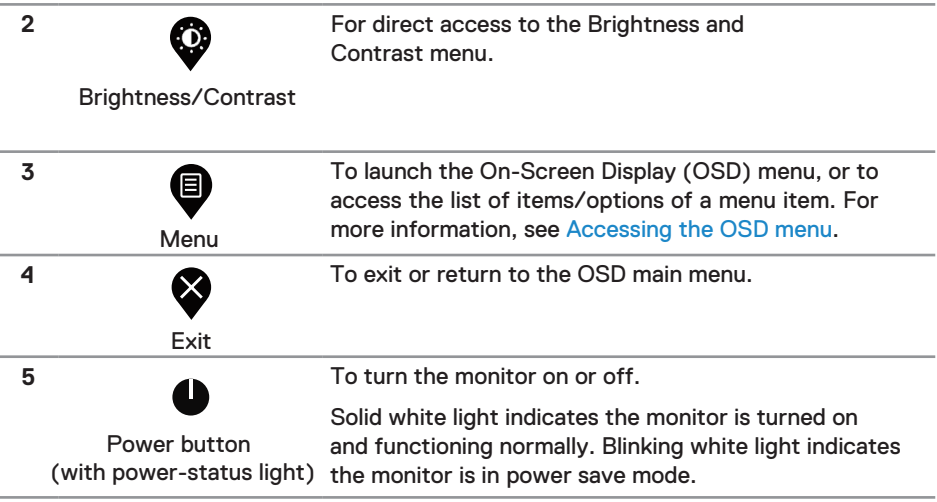

### **OSD controls**

Use the buttons on the bottom edge of the monitor to adjust the image settings.

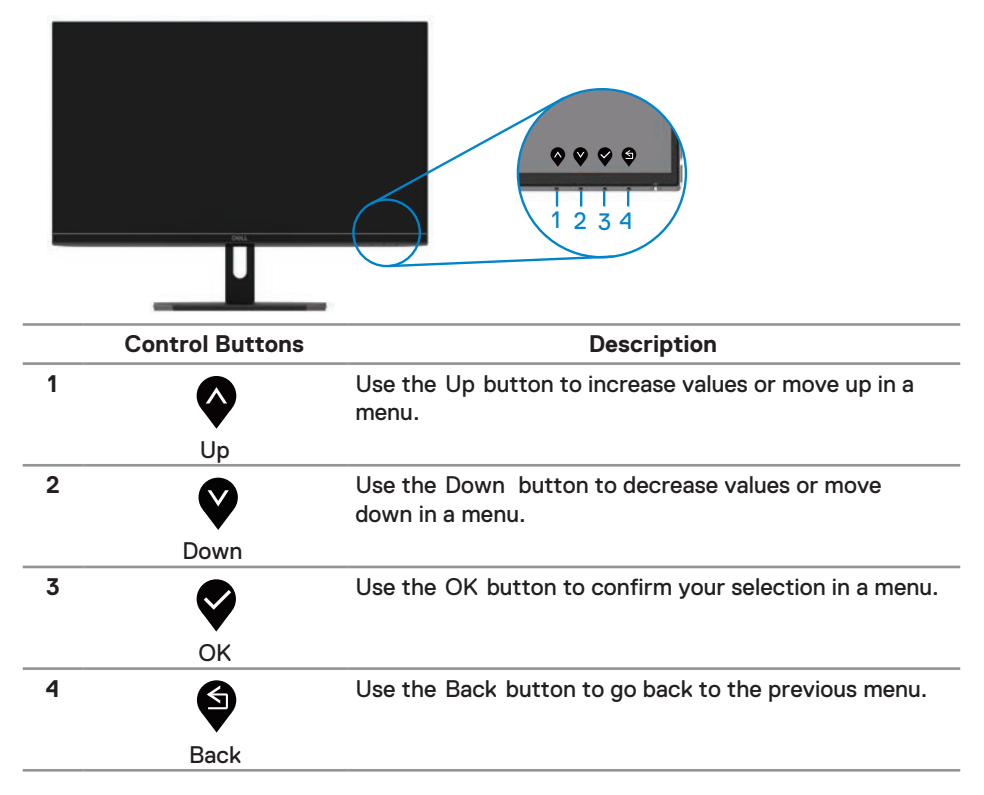

### <span id="page-23-0"></span>**Using the On-Screen Display (OSD) menu**

### **Accessing the OSD menu**

- **NOTE: Any changes you make are automatically saved when you move to another menu, exit the OSD menu, or wait for the OSD menu to close automatically.**
	- 1. Press the **b** button to display the OSD main menu.

#### Main menu for HDMI input

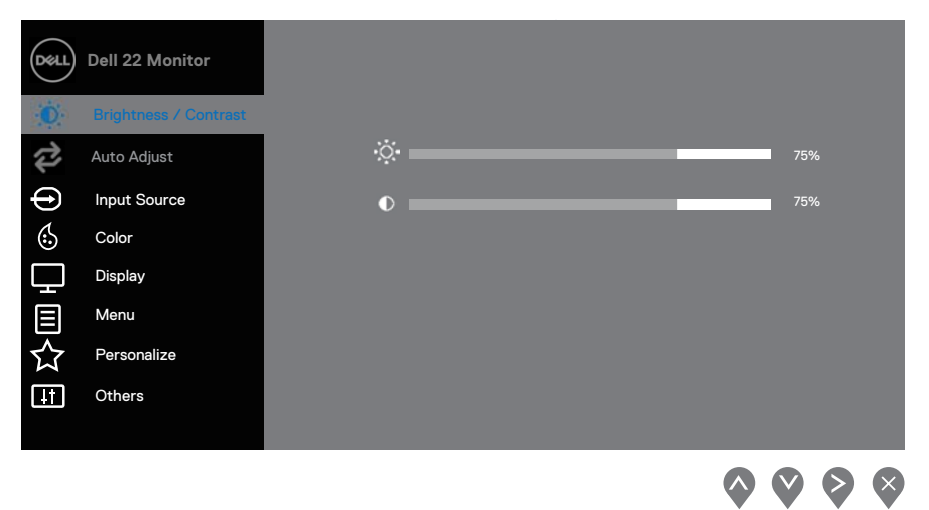

- **2.** Press the  $\bullet$  and  $\bullet$  buttons to move between the setting options. As you move from one icon to another, the option name is highlighted.
- **3.** Press the **button once to activate the highlighted option.**
- **4.** Press **a**nd **v** button to select the desired parameter.
- **5.** Press and then use the  $\bullet$  and  $\bullet$  buttons, according to the indicators on the menu, to make your changes.
- **6.** Select the **b**utton to return to the main menu.

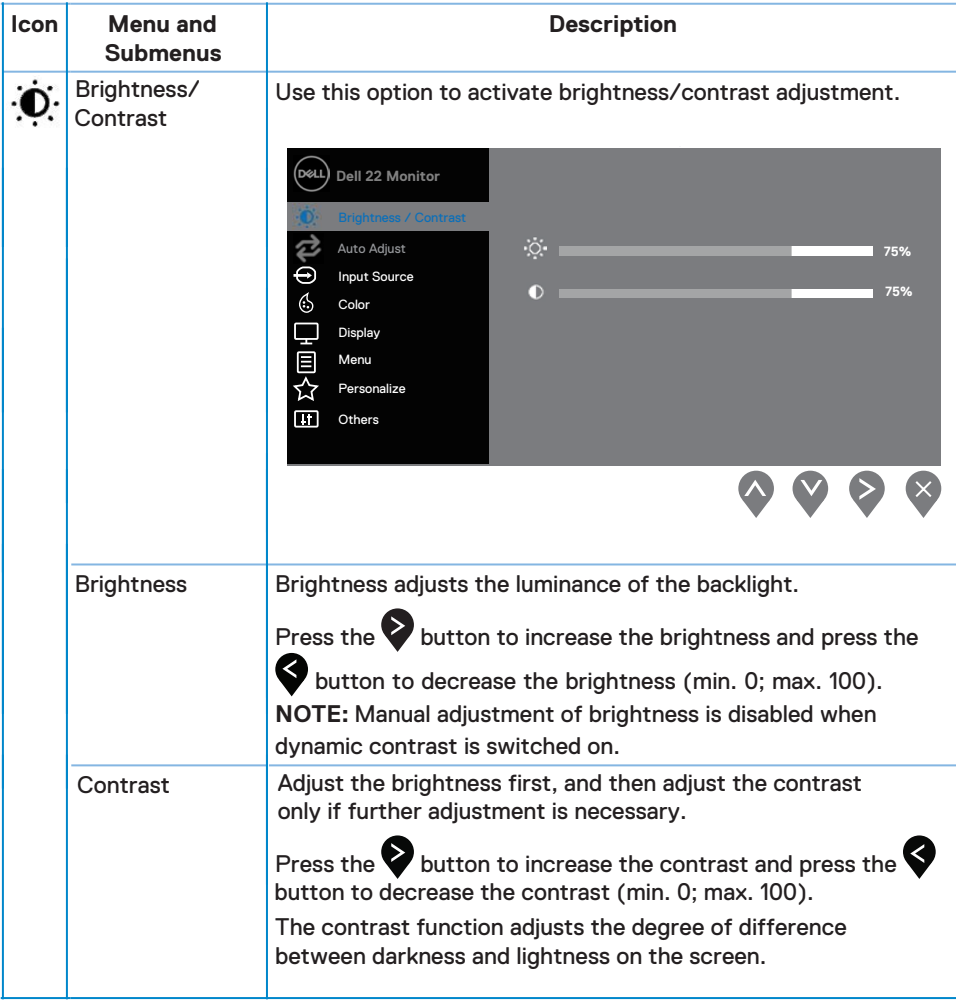

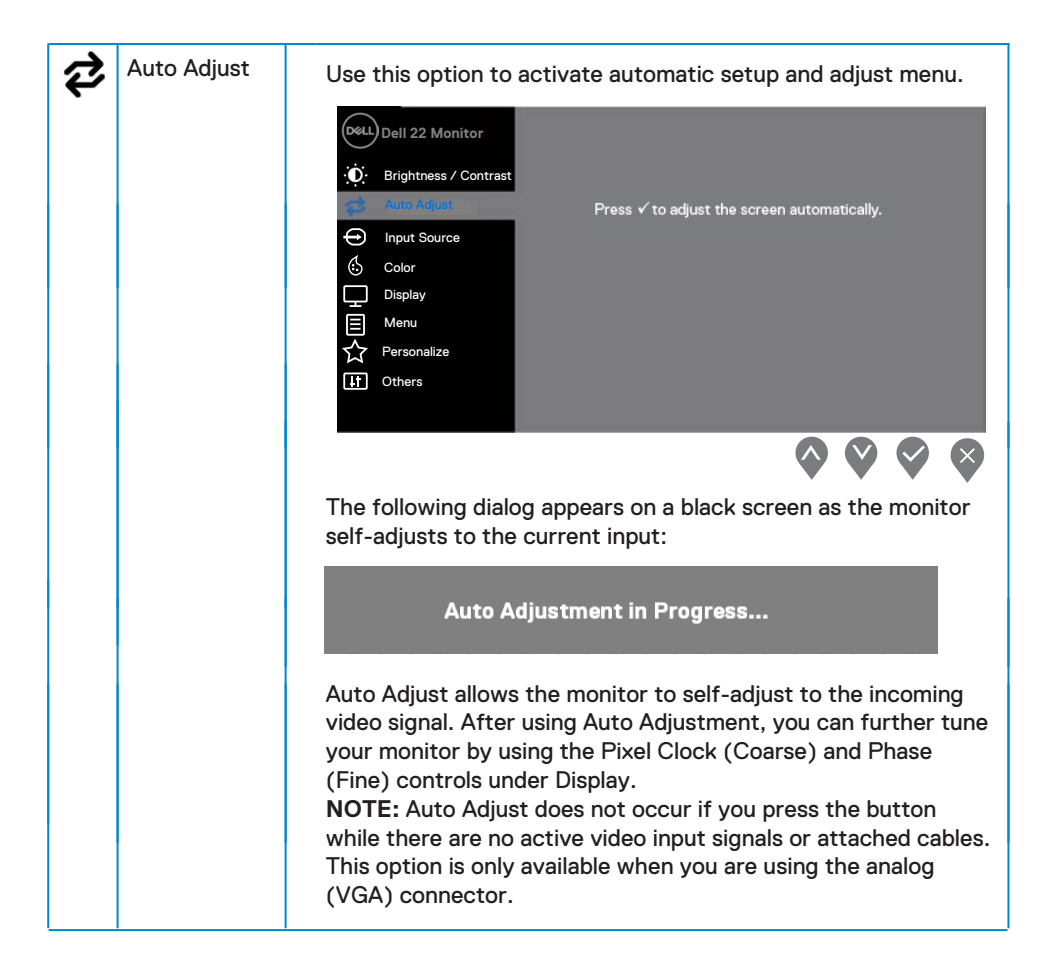

<span id="page-26-0"></span>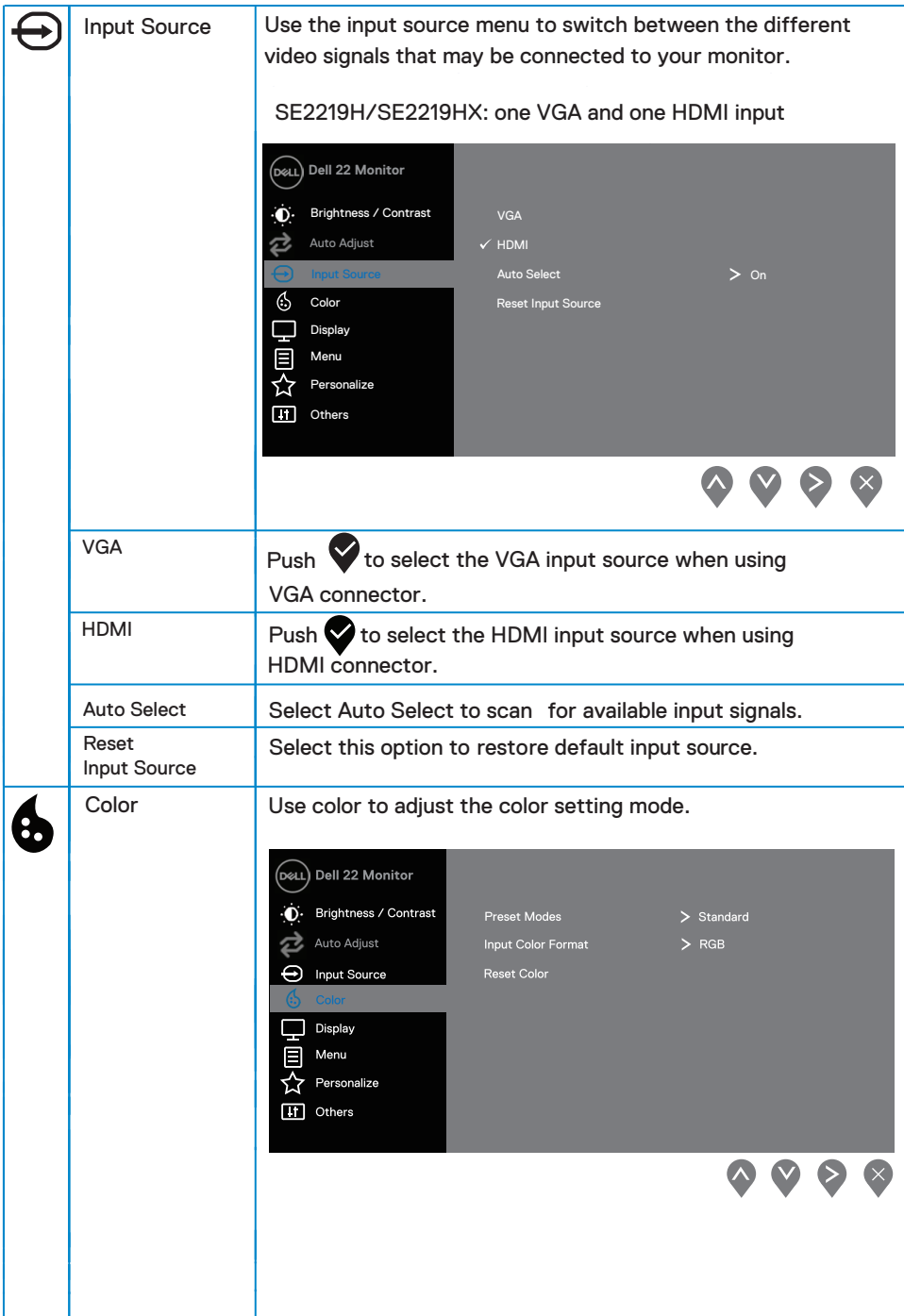

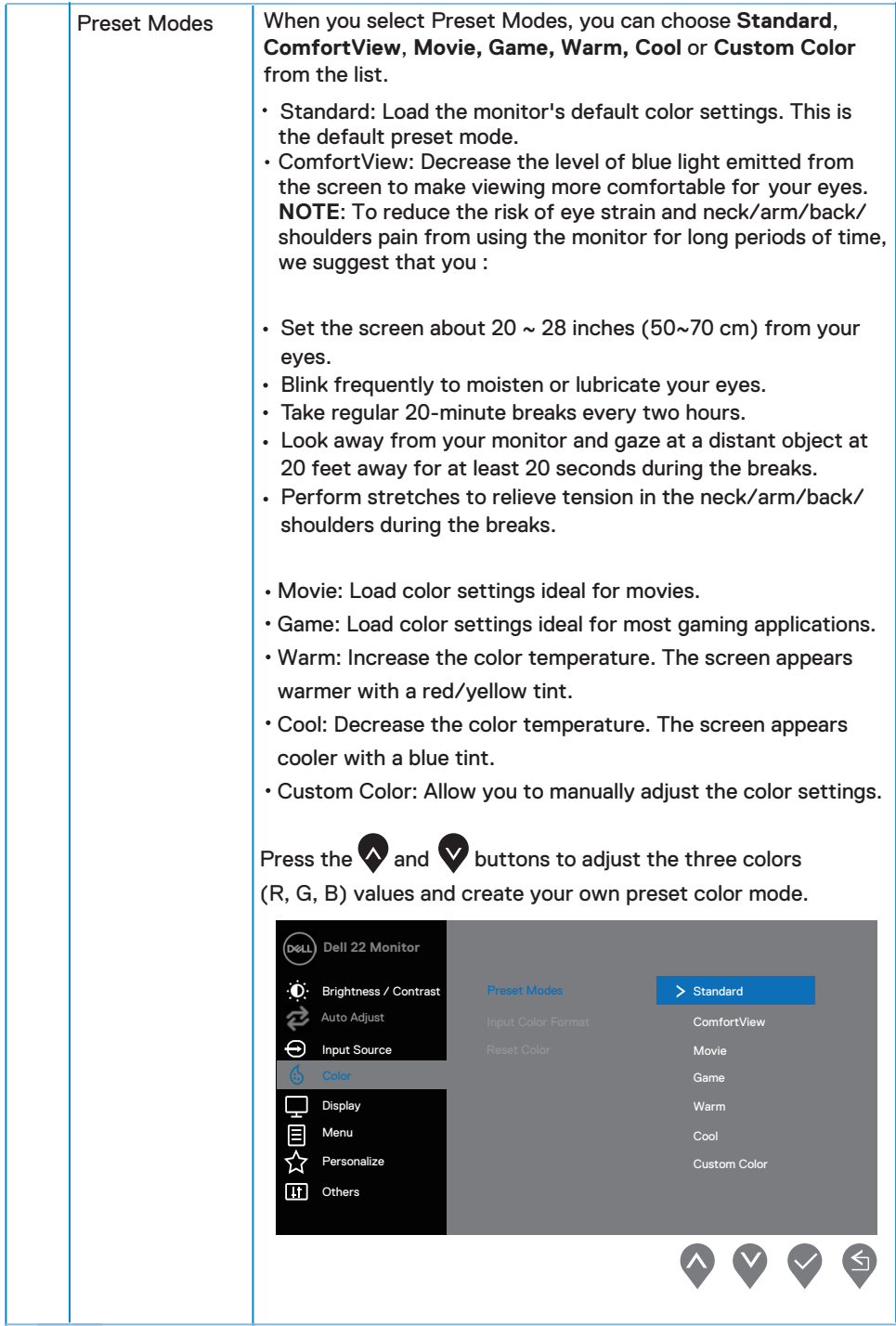

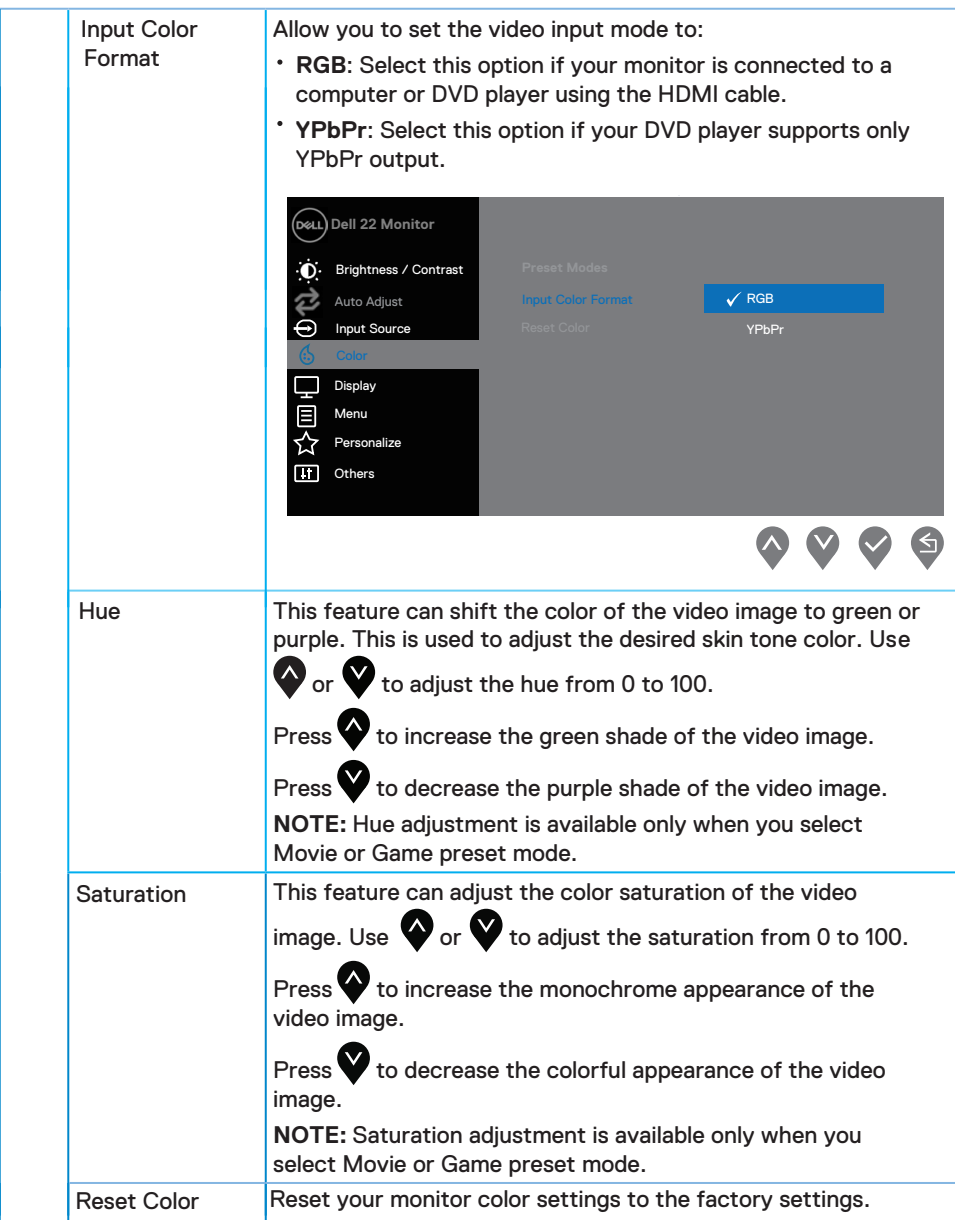

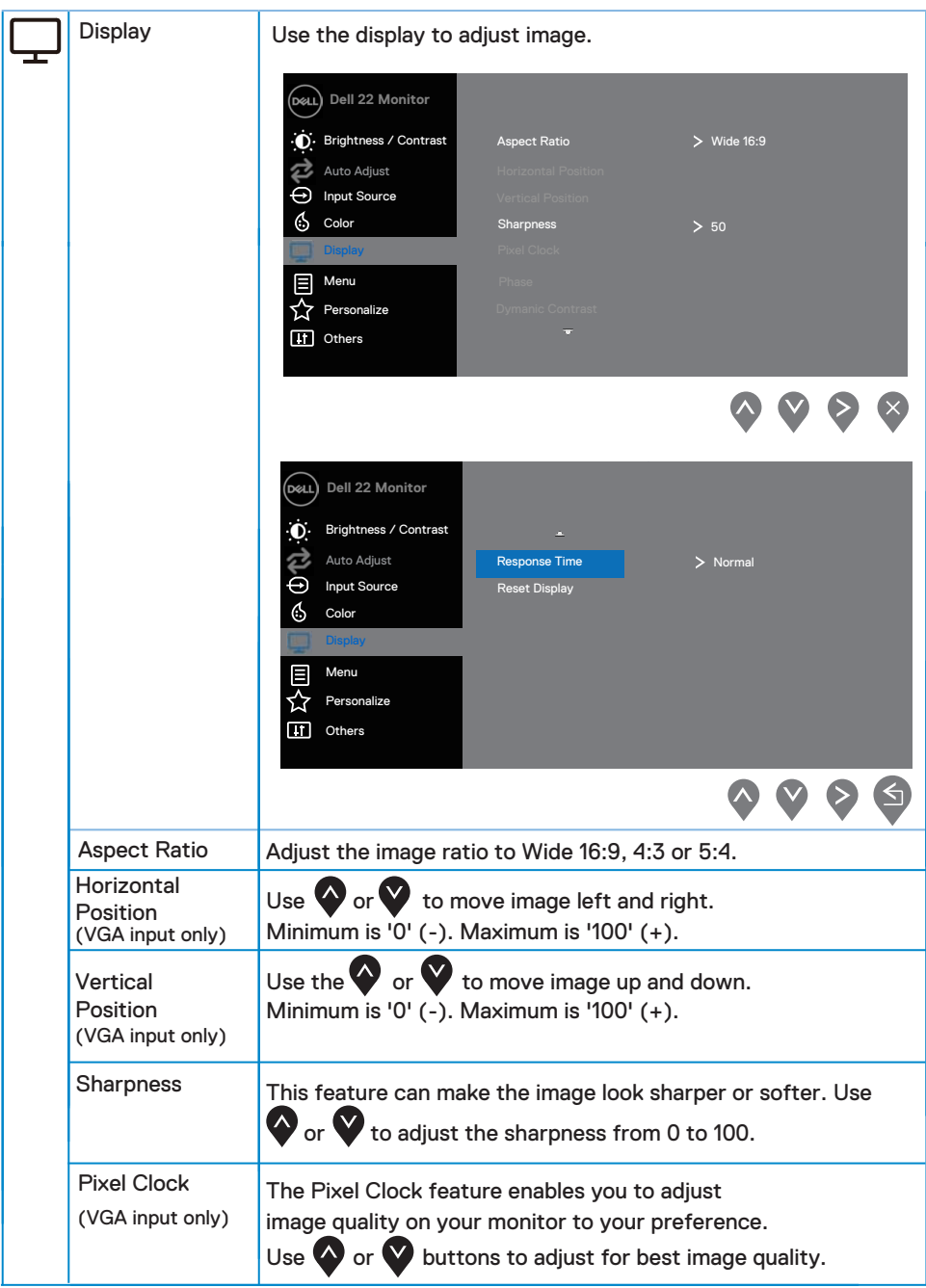

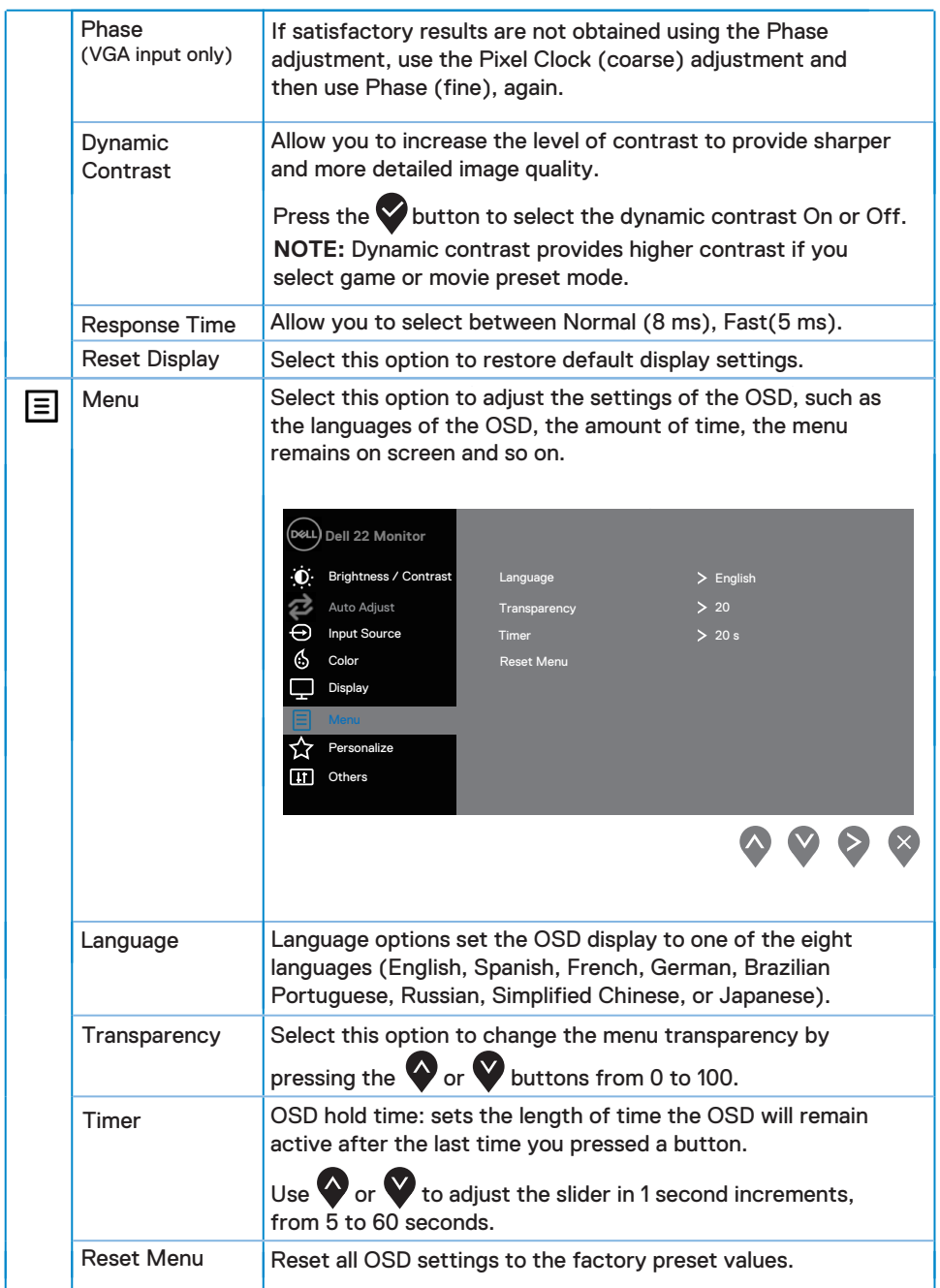

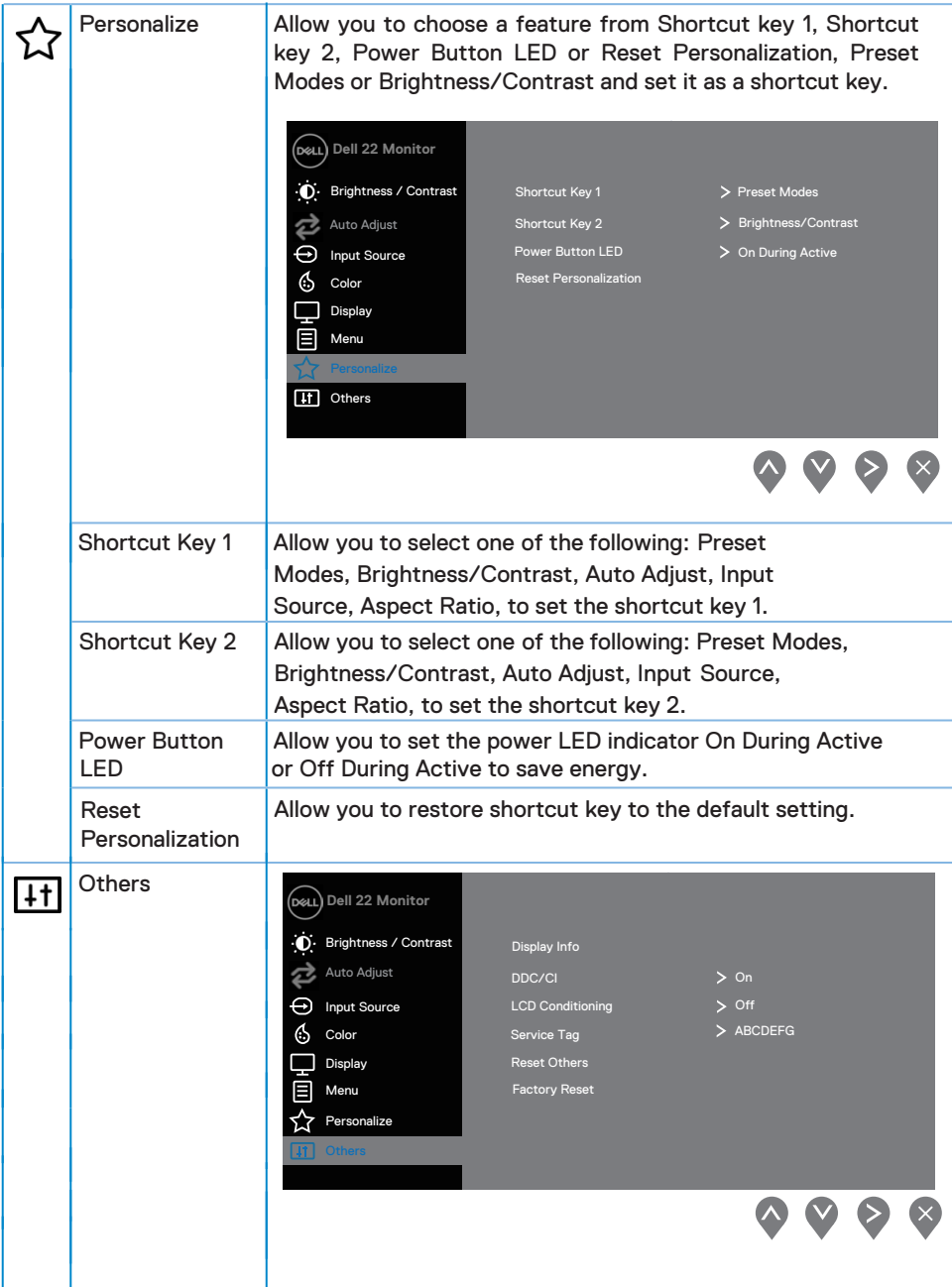

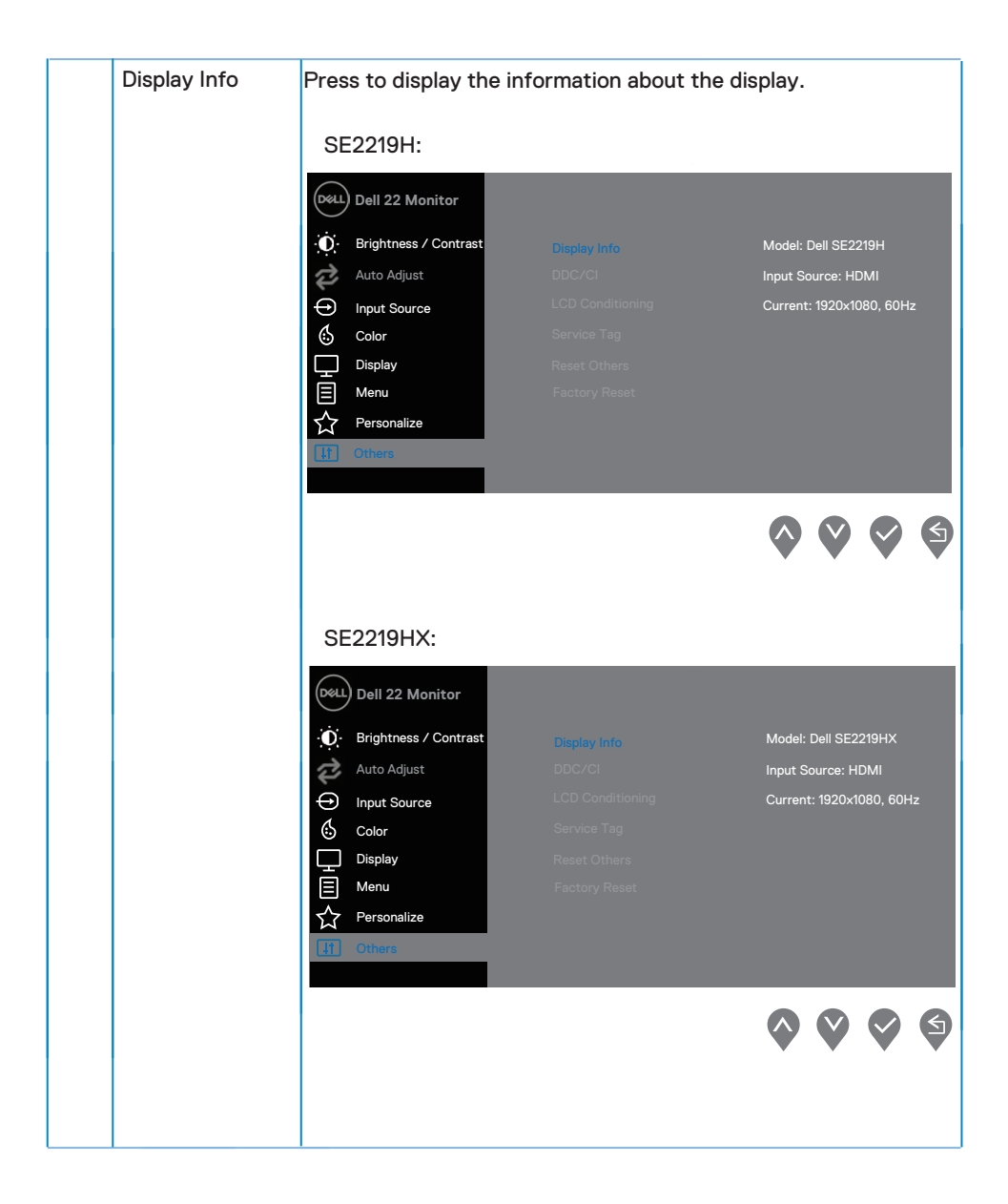

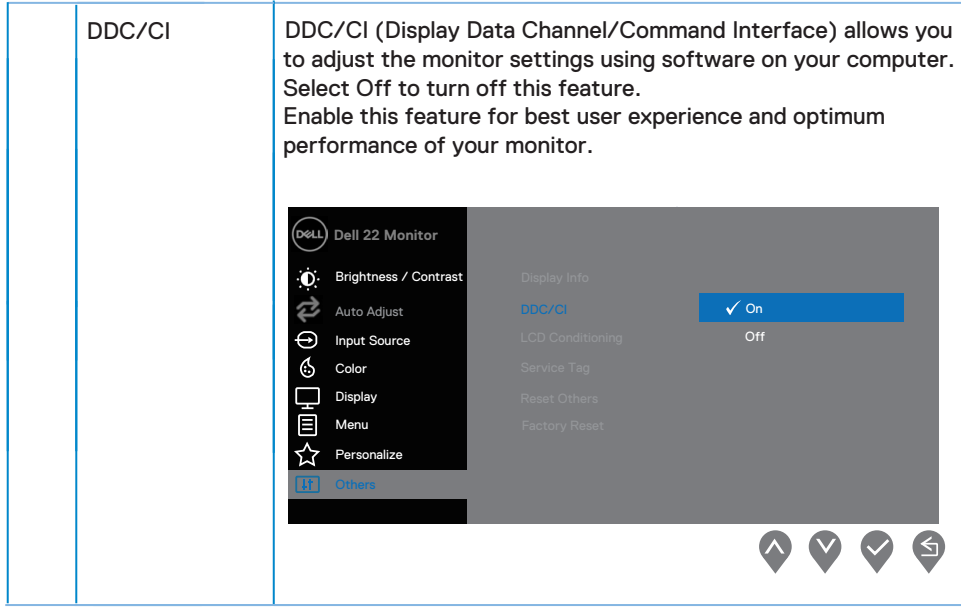

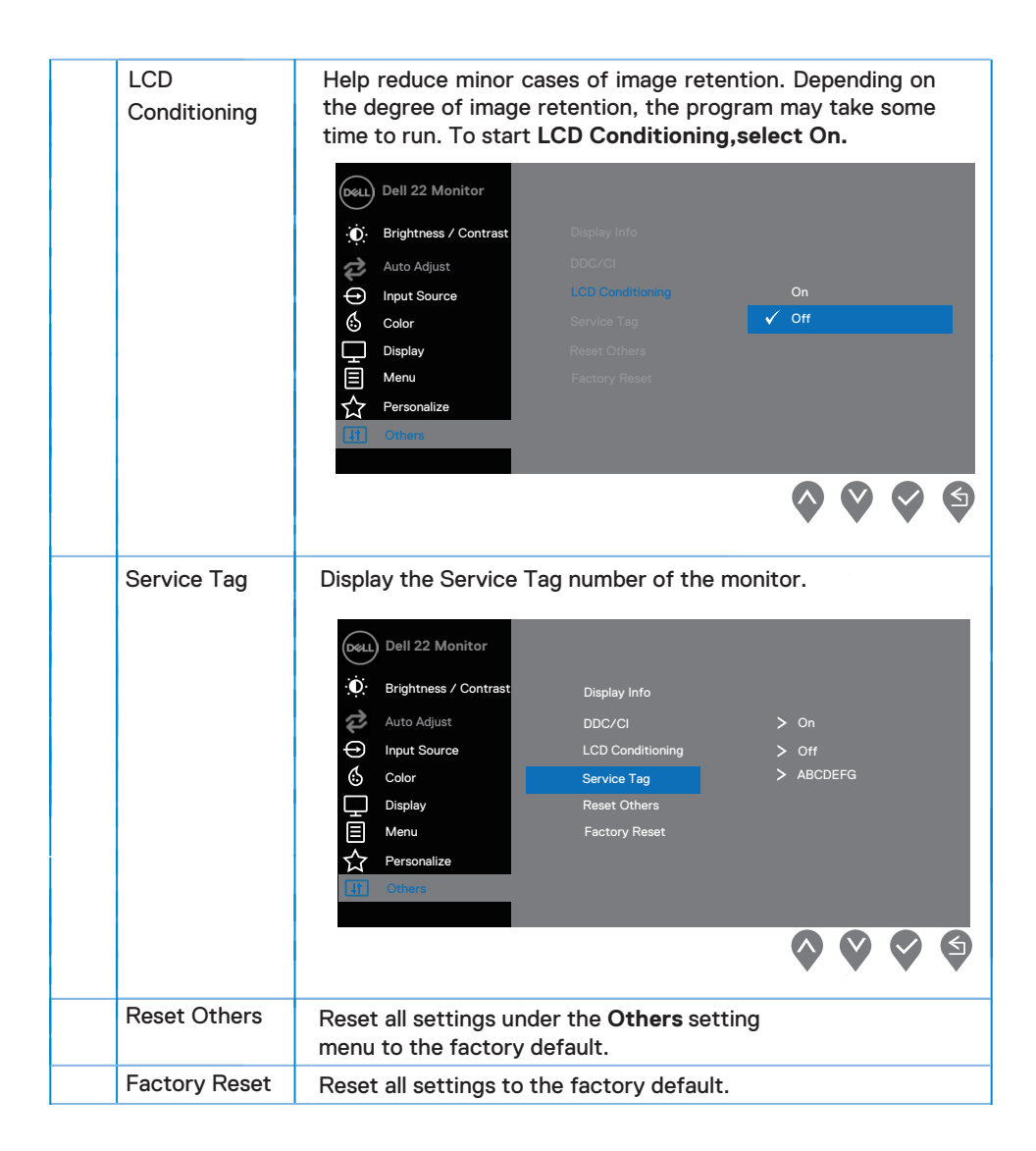

### **NOTE: Your monitor has a built-in feature to automatically calibrate the brightness to compensate for LED aging.**

#### **OSD warning messages**

When the Dynamic Contrast feature is enabled (in **Movie** or **Game** preset modes), the manual brightness adjustment is disabled.

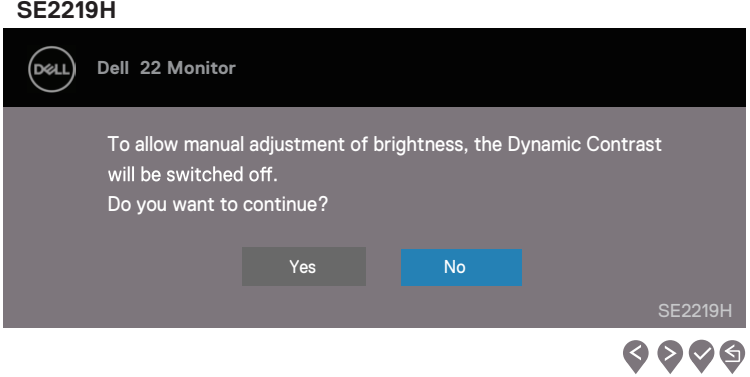

#### **SE2219HX**

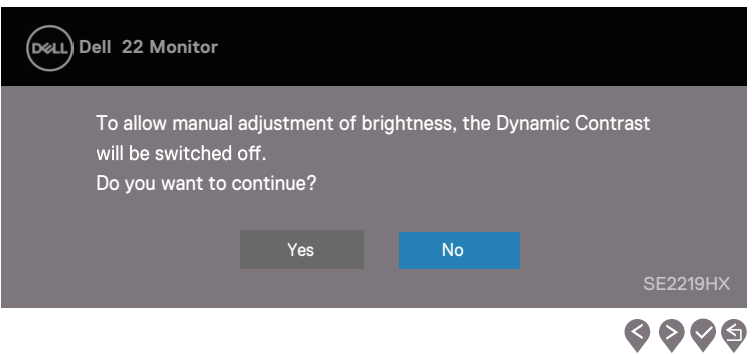

Before the DDC/CI function is disabled, the following message is displayed.

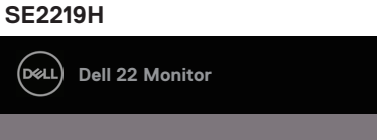

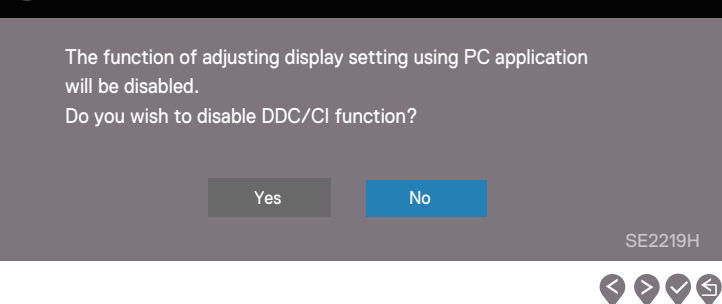

#### **SE2219HX**

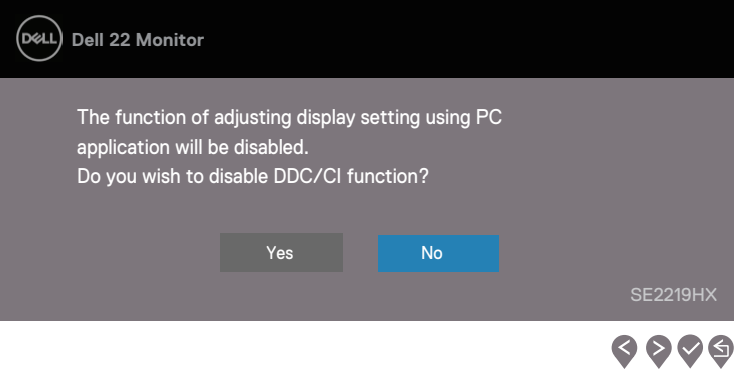

When the monitor enters Power Save Mode, the following message appears.

#### **SE2219H**

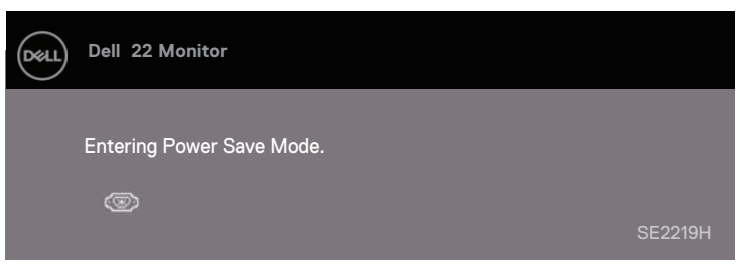

#### **SE2219HX**

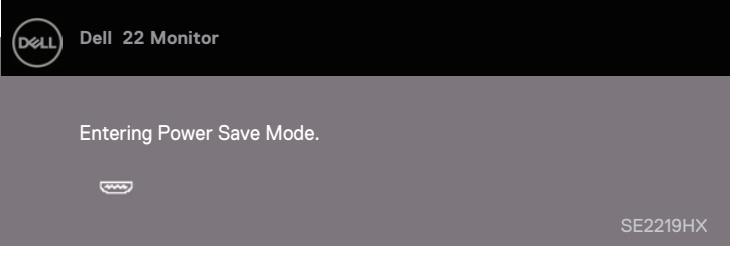

If VGA or HDMI cable is not connected, a floating dialog box as shown below appears. The monitor will enter Power Save Mode after 4 minutes if left at this state.

#### **SE2219H**

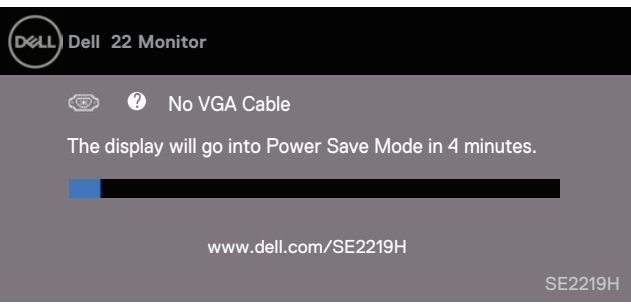

#### **SE2219HX**

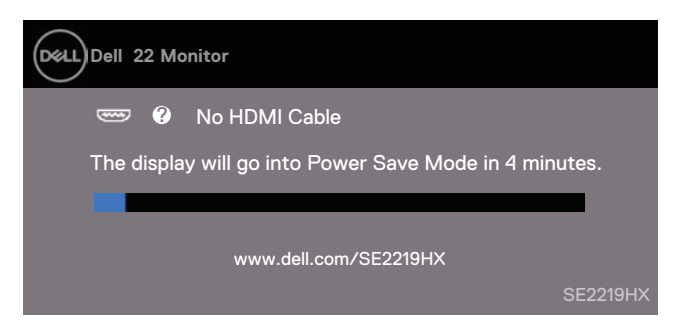

See [Troubleshooting f](#page-42-0)or more information.

### <span id="page-39-0"></span>**Setting up your monitor**

#### **Setting Display Resolution to 1920 x 1080**

For best performance, set the display resolution to  $1920 \times 1080$  pixels by performing the following steps:

#### **In Windows 7:**

- **1.** Right-click on the desktop and click **Screen Resolution**.
- **2.** Click the Drop-down menu of the **Screen Resolution** and select 1920 x 1080.
- **3.** Click **OK**.

#### **In Windows 8 or Windows 8.1:**

- Select the Desktop tile to switch to classic desktop. **1.**
- Right-click on the desktop and click **Screen Resolution**. **2.**
- Click the Drop-down menu of the **Screen Resolution** and select 1920 x 1080. **3.**
- Click **OK**. **4.**

#### **In Windows 10:**

- 1. Right-click on the desktop and click **Display Settings**.
- Click **Advanced display settings**. **2.**
- Click the drop-down menu under **Resolution** and select 1920 x 1080. **3.**
- Click **Apply**. **4.**

If you do not see the recommended resolution as an option, you may need to update your graphics driver. Use one of the following methods to update the graphics driver:

#### **Dell computer**

- **1.** Go to www.dell.com/support, enter your service tag, and download the latest driver for your graphics card.
- **2.** After installing the drivers for your graphics adapter, attempt to set the resolution to 1920 x 1080 again.

 **NOTE: If you are unable to set the resolution to 1920 x 1080, please contact Dell to inquire about a graphics adapter that supports these resolutions.**

#### **Non-Dell computer**

#### **In Windows 7:**

- 1. Right-click on the desktop and click **Personalization**.
- Click **Change Display Settings**. **2.**
- Click **Advanced Settings**. **3.**
- Identify your graphics controller supplier from the description at the top of the **4.** window (e.g. NVIDIA, AMD, Intel etc.).
- 5. Refer to the graphic card provider website for updated driver (for example, www.AMD.com or www.NVIDIA.com).
- After installing the drivers for your graphics adapter, attempt to set the resolution **6.** to 1920 x 1080 again.

#### **In Windows 8 or Windows 8.1:**

- **1.** Select the Desktop tile to switch to classic desktop.
- 2. Right-click on the desktop and click **Personalization**.
- Click **Change Display Settings**. **3.**
- Click **Advanced Settings**. **4.**
- Identify your graphics controller supplier from the description at the top of the **5.** window (e.g. NVIDIA, AMD, Intel etc.).
- 6. Refer to the graphic card provider website for updated driver (for example, www.AMD.com or www.NVIDIA.com).
- After installing the drivers for your graphics adapter, attempt to set the resolution **7.** to 1920 x 1080 again.

#### **In Windows 10:**

- 1. Right-click on the desktop and click Display Settings.
- Click **Advanced display settings**. **2.**
- Click **Display adapter properties**. **3.**
- Identify your graphics controller supplier from the description at the top of the window **4.** (e.g. NVIDIA, AMD, Intel etc.).
- Refer to the graphic card provider website for updated driver (for example, **5.** www.AMD.com or www.NVIDIA.com).
- After installing the drivers for your graphics adapter, attempt to set the resolution to **6.** 1920 x 1080 again.

**NOTE: If you are unable to set the recommended resolution, please contact the manufacturer of your computer or consider purchasing a graphics adapter that supports the video resolution.**

### <span id="page-41-0"></span>**Using tilt**

You can tilt the monitor for the most comfortable viewing angle.

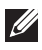

**NOTE: The stand is not attached when the monitor is shipped from the factory.**

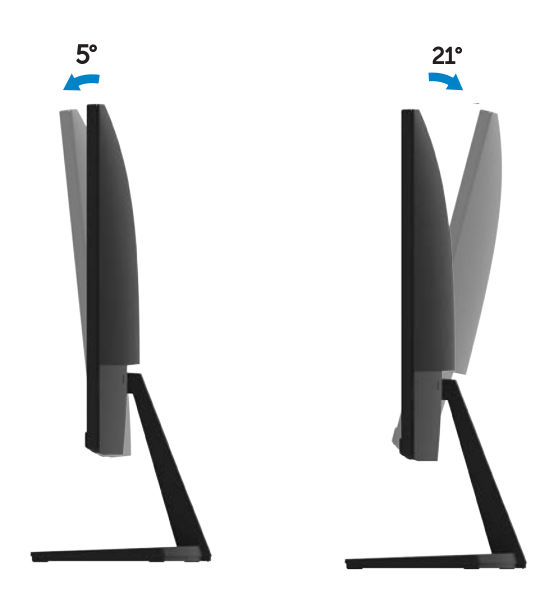

# <span id="page-42-0"></span>**Troubleshooting**

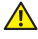

**A** WARNING: Before you begin any of the procedures in this section, follow the [Safety Instructions.](#page-48-0)

#### **Self-test**

Your monitor provides a self-test feature that allows you to check if your monitor is functioning properly. If your monitor and computer are properly connected but the monitor screen remains dark, run the monitor self-test by performing the following steps:

- **1.** Turn on both your computer and the monitor.
- **2.** Disconnect all video cables from the monitor. This way, the computer doesn't have to be involved.
- **3.** Turn on the monitor.

**SE2219H**

If the monitor is working correctly, it detects that there is no signal and one of the following message appears. While in self-test mode, the power LED remains white.

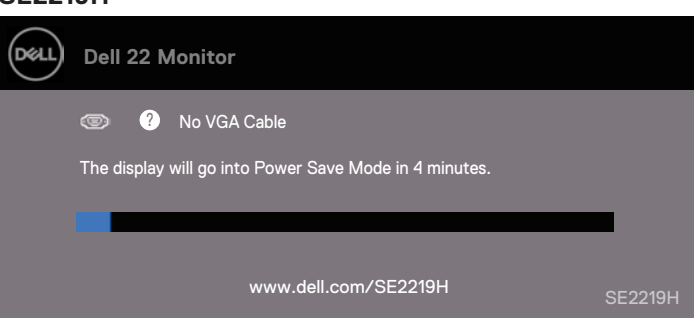

#### **SE2219HX**

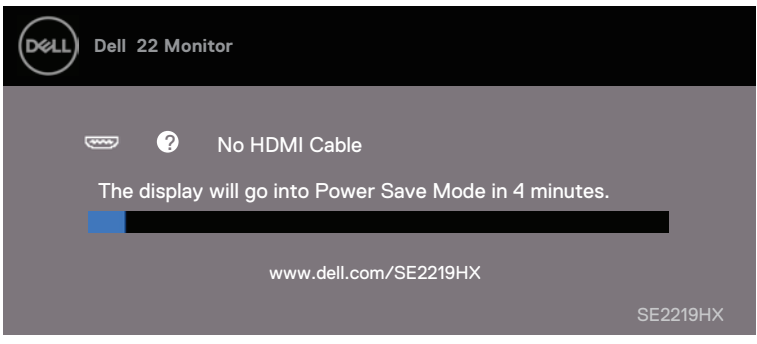

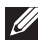

#### **NOTE: This box also appears during normal operation, when the video cable is disconnected or damaged.**

4. Turn off your monitor and reconnect the video cable; then turn on your computer and the monitor.

If your monitor remains dark after you reconnect the cables, check your video controller and computer.

### <span id="page-44-0"></span>**Built-in diagnostics**

Your monitor has a built-in diagnostic tool that helps you determine if any screen abnormality you experience is an inherent problem with your monitor, or with your computer and video card.

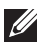

#### **NOTE: You can run the built-in diagnostics only when the video cable is unplugged and the monitor is in self-test mode.**

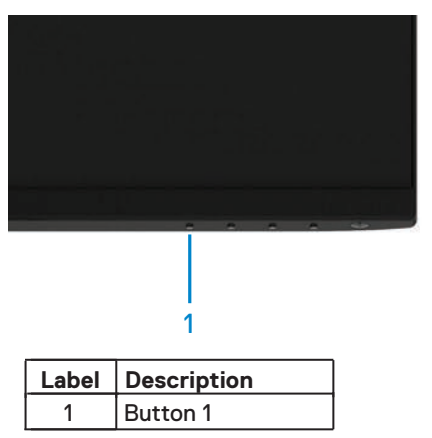

To run the built-in diagnostics:

- **1.** Ensure that the screen is clean (no dust particles on the surface of the screen).
- **2.** Unplug the video cable(s) from the back of the computer or monitor. The monitor then goes into the self-test mode.
- **3.** Press and hold Button 1 for 5 seconds. A gray screen appears.
- **4.** Carefully inspect the screen for abnormalities.
- **5.** Press Button 1 on the bottom of the monitor again. The color of the screen changes to red.
- **6.** Inspect the display for any abnormalities.
- **7.** Repeat steps 5 and 6 to inspect the display in green, blue, black, white and text screens.

### <span id="page-45-0"></span>**Common problems**

The following table contains general information about common monitor problems you might encounter and the possible solutions:

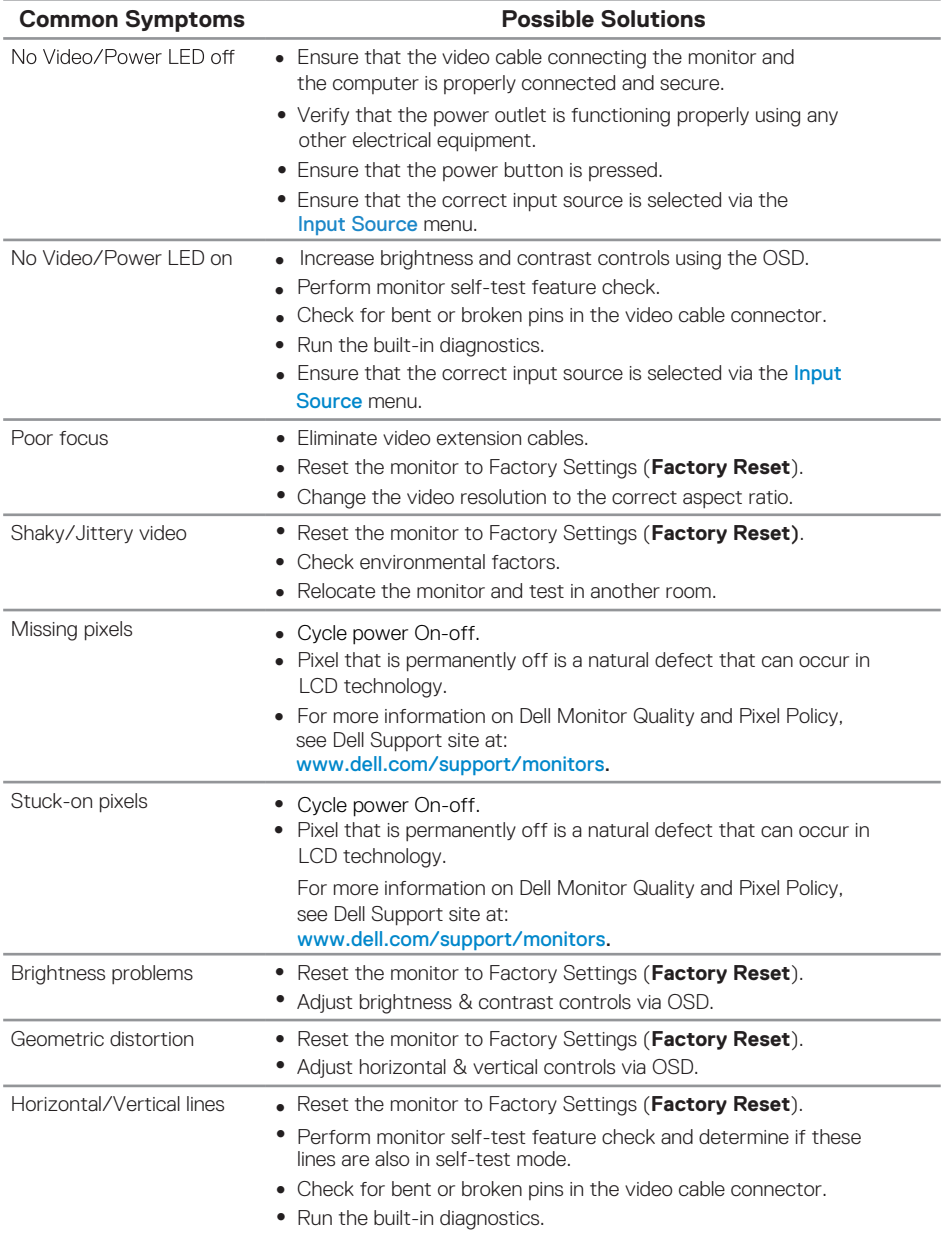

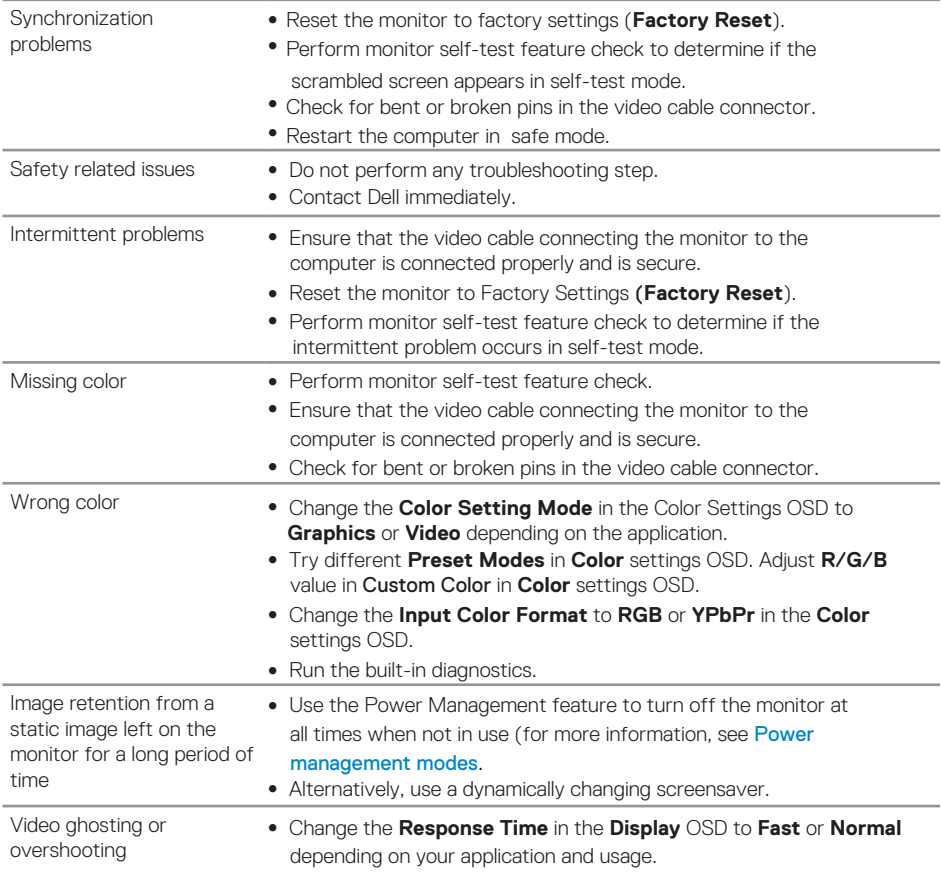

### <span id="page-47-0"></span>**Product-specific problems**

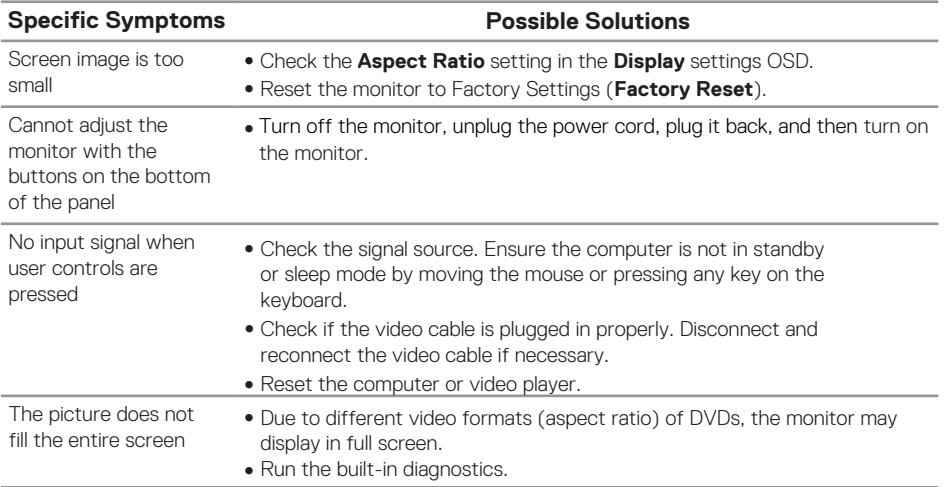

### <span id="page-48-0"></span>**Safety instructions**

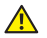

**WARNING: Use of controls, adjustments, or procedures other than those specified in this documentation may result in exposure to shock, electrical hazards, and/or mechanical hazards.**

For information on safety instructions, see the Product Information Guide.

### **FCC Notices (U.S. Only) and Other Regulatory Information**

For FCC notices and other regulatory information, see the regulatory compliance website located at www.dell.com/regulatory\_compliance.

### **Contacting Dell**

For customers in the United States, call 800-WWW-DELL (800-999-3355).

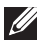

#### **NOTE: If you do not have an active Internet connection, you can find contact information on your purchase invoice, packing slip, bill, or Dell product catalog.**

Dell provides several online and telephone-based support and service options. Availability varies by country and product, and some services may not be available in your area.

To get online Monitor support content:

**1.** Visit www.dell.com/support/monitors.

To contact Dell for sales, technical support, or customer service issues:

- **1.** Visit www.dell.com/support.
- **2.** Verify your country or region in the Choose A Country/Region drop-down menu at the bottom of the page.
- **3.** Click Contact Us on the left side of the page.
- **4.** Select the appropriate service or support link based on your need.
- **5.** Choose the method of contacting Dell that is convenient for you.
- **A** WARNING: For displays with glossy bezels the user should **consider the placement of the display as the bezel may cause disturbing reflections from surrounding light and bright surfaces.**

### <span id="page-49-0"></span>**Pin assignments**

D-Sub 15-pin connector

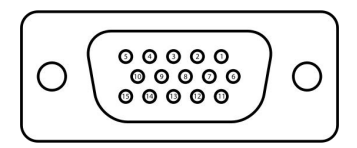

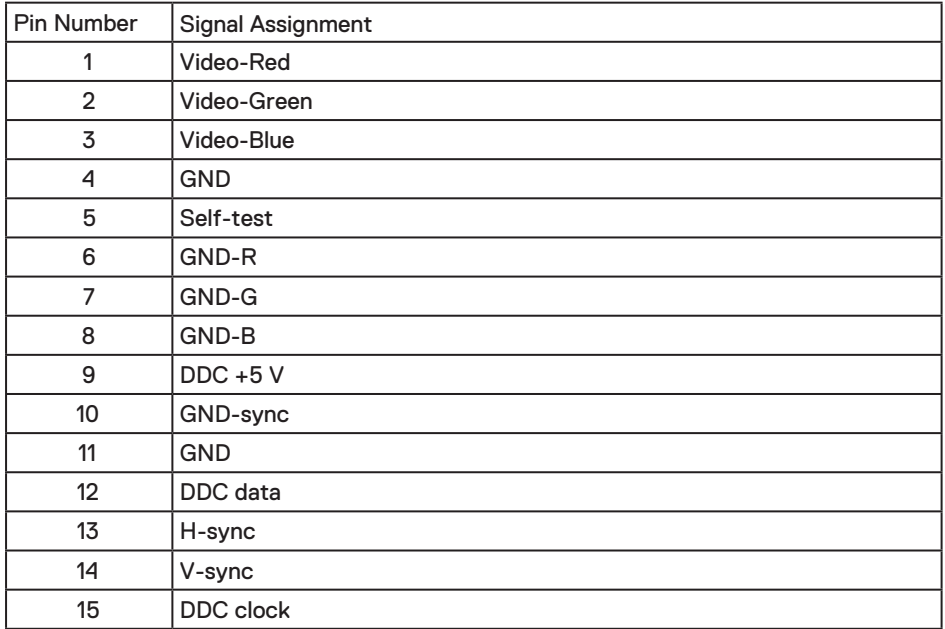

## **Pin assignments**

HDMI 19-pin connector

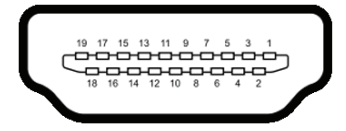

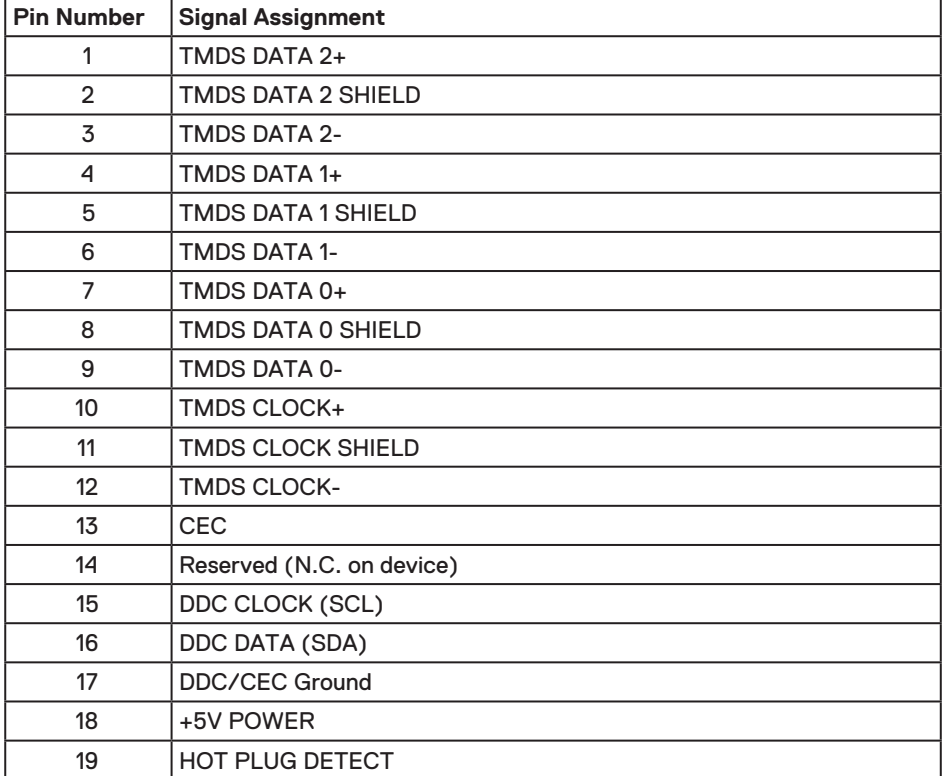